## Using Watlow® Products with SpecView

## Addendum to SpecView Manual

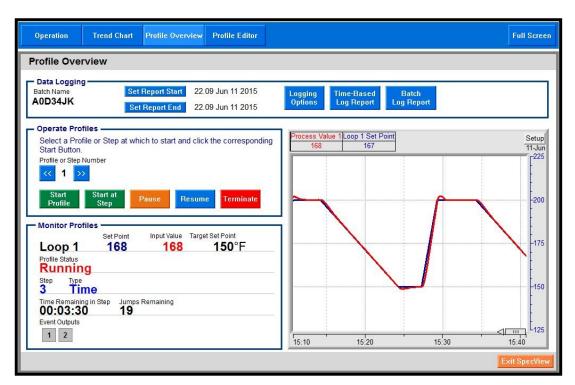

## **SCADA Software**

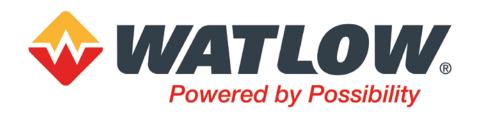

1241 Bundy Boulevard, Winona, Minnesota USA 55987 Phone: +1 (507) 454-5300, Fax: +1 (507) 452-4507 http://www.watlow.com

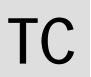

# TC Table of Contents

| Chapter 1: Introduction                                     | 3  |
|-------------------------------------------------------------|----|
| Additional Resources                                        | 3  |
| Chapter 2: About Setting up Communications                  | 3  |
| Protocol Drivers                                            | 3  |
| Automatic and Manual Configuration                          | 4  |
| Naming Instruments                                          | 5  |
| Saving Settings in Non-Volatile Memory                      | 5  |
| Using F4T Controllers                                       | 5  |
| Using EZ-ZONE Controllers with Standard Bus                 | 5  |
| Using EZ-ZONE Controllers with Modbus®                      | 6  |
| Chapter 3: Setup Procedures                                 | 10 |
| Automatically Detect an F4T                                 | 10 |
| Automatically Detect a New Standard Bus, 485 or 232 Network | 13 |
| Manually Set up or Modify an EZ-ZONE Standard Bus Network   | 16 |
| Manually Set up or Modify a Modbus® RTU, 485 or 232 Network | 19 |
| Manually Set up or Modify a Modbus® TCP Network             | 23 |
| Adjust the Displayed Decimals                               | 26 |
| Chapter 4: Instrument Reference                             | 28 |
| F4T Instruments                                             | 28 |
| EZ-ZONE Standard Bus Instruments                            | 29 |
| EZ-ZONE Standard Bus Instrument Views                       | 38 |
| F7-70NF Modbus® Instruments                                 | 42 |

 $WATLOW^{\$}, EZ-ZONE^{\$} \ and \ INTUITION^{\$} \ are \ registered \ trademarks \ of \ Watlow \ Electric \ Manufacturing, \ Incorporated \ Modbus^{\$} \ is \ a \ registered \ trademark \ of \ Schneider \ Automation, \ Incorporated.$ 

1

## **Chapter 1: Introduction**

SpecView is a powerful and easy-to-use Supervisory Control and Data Acquisition (SCADA) software package. The purpose of this addendum is to quickly get you up and running using SpecView with Watlow controllers. Chapter 2 provides a brief explanation of concepts that may not be familiar to first time users of SpecView. Basic familiarity with these concepts is assumed in Chapter 3 which provides procedures for getting Watlow controllers communicating with SpecView. Chapter 4 provides detailed information regarding addressing and describes features specific to Watlow controllers.

This addendum supports SpecView version 3.

### **Additional Resources**

In addition to this addendum the following resources are available for learning about SpecView and other products available from Watlow:

- *SpecView User Manual*—available on the SpecView installation disk and at Watlow.com in the Download Center's User Manuals section; Keyword: SpecView.
- SpecView Secrets Video Tutorials—available at Watlow.com in the Download Center's Training and Education section.
- SpecView Frequently Asked Questions—available at Watlow.com in the Download Center's Training and Education section; Keyword: SpecView.
- *SpecView Software Download*—the latest version of SpecView is always available at Watlow.com in the Download Center's Software and Demos section; Keyword: SpecView.
- SpecView Software Field Upgrade Order Form—guides you through the process of adding features to a copy of SpecView you already own. Get the form at Watlow.com in the Download Center's Software and Demos section; Keyword: SpecView.

## 2

# **Chapter 2: About Setting up Communications**

The following sections provide information to help you understand how to set up communications between SpecView and Watlow controllers.

## **Protocol Drivers**

SpecView includes support for hundreds of different devices. The protocol drivers included with SpecView tell it how to communicate with specific devices. You will need to choose the appropriate driver whenever you want to automatically or manually set up communications between SpecView and one or more devices.

There are several protocol drivers that support Watlow products. The table below lists these protocol drivers and the Watlow models supported by each.

| Protocol Driver                | Protocol(s)                                        | Supported Watlow Models                                                                                                    | Notes                                                                                                    |
|--------------------------------|----------------------------------------------------|----------------------------------------------------------------------------------------------------|----------------------------------------------------------------------------------------------------|
| Watlow F4T                     | Modbus <sup>®</sup> RTU<br>Modbus <sup>®</sup> TCP | F4T with INTUITION®                                                                                                    | Support for F4T functions including control loops, other function blocks and profiling                                                                             |
| Watlow EZ-ZONE<br>Standard Bus | Standard Bus                                       | EZ-ZONE <sup>®</sup> PM, EZ-ZONE RM,<br>EZ-ZONE ST                                                                             | Recommended for EZ-ZONE.                                                                                                    |
| Watlow Modbus                  | Modbus <sup>®</sup> RTU<br>Modbus <sup>®</sup> TCP | EZ-ZONE PM, EZ-ZONE RM,<br>EZ-ZONE ST, SERIES 96, 97, SD<br>MICRODIN, POWER SERIES,<br>986, 987, 988, 989<br>SERIES F4 Ramping | Support for basic operation parameters in EZ-ZONE products. See <i>EZ-ZONE Modbus® Instruments</i> on page 42. Limited support for programming SERIES F4 profiles. |
| Watlow F4<br>Programmer        | Modbus <sup>®</sup> RTU                            | SERIES F4 Ramping                                                                                                    | Allows saving profiles as recipes. Requires Series F4 Programmer ordering option.                                                                                  |
| Anafaze 16 Loop                | Modbus <sup>®</sup> RTU                            | 16CLS, CLS216, 16MLS, MLS316                                                                                                   | Standard firmware option only                                                                                                    |
| Anafaze 32 Loop                | Modbus <sup>®</sup> RTU                            | 32MLS, MLS332                                                                                                    | Standard firmware option only                                                                                                    |
| Anafaze 8 Loop                 | Modbus® RTU                                        | 4CLS, CLS204, 8CLS, CLS208                                                                                                    | Standard firmware option only                                                                                                    |
| Anafaze Ramp/Soak              | Modbus <sup>®</sup> RTU                            | CLS204, CLS208, CLS216,<br>MLS316, MLS332                                                                                      | Ramp/Soak Profile programming and operation                                                                                                    |
| Anafaze/AB                     | ANAFAZE                                            | 32MLS                                                                                                    | Proprietary Anafaze protocol                                                                                                    |

#### **Using More than One Protocol Driver**

All the protocol drivers listed above that support Modbus<sup>®</sup> RTU on serial communications ports are compatible with each other. All the Modbus<sup>®</sup> TCP drivers used over Ethernet are compatible with each other. SpecView allows compatible protocol drivers to be used on the same port, but you will need to help SpecView by instructing it when to do so. When there are controllers connected to the same port that require different drivers, you will scan once for each required protocol driver to automatically detect the various devices

If your configuration requires communicating with controllers supported by different protocols via serial communications ports, each protocol must have its own network connected to SpecView via a separate communications port. Support for multiple communication ports is an ordering option for SpecView, and is field upgradeable.

## **Automatic and Manual Configuration**

SpecView can automatically detect and set up communications with controllers. However, in some cases it may be necessary to manually configure SpecView. This method is particularly useful if you want to create screens and configure SpecView prior to receiving your controllers. Projects that were created automatically can be updated by testing the communications network for new controllers. It is also possible to manually add or remove controllers from any configuration whether it was created automatically or manually. This addendum contains procedures for automatically and manually configuring communications for the various networking options supporting Watlow controllers.

SpecView can automatically detect F4T controllers using Modbus<sup>®</sup> TCP or Modbus<sup>®</sup> RTU and EZZONE controllers using the Standard Bus protocol. When using Modbus<sup>®</sup> with EZ-ZONE controllers create the configuration manually.

## **Naming Instruments**

It is useful to name instruments such that you can easily relate what you see on the screen in SpecView to your equipment and processes. You might want to use a name that:

- Indicates the controller's function in the process
- Indicates the controller's location in the panel
- Includes network information such as port and address

When you create a project or add instruments to one by automatically detecting controllers, SpecView prompts you to name the instruments as it adds them. You must name any instruments that you add manually. You can change an instrument's name whenever you like. However, changing an instrument's name makes logged data associated with the old name inaccessible going forward; it is best to name instruments up front.

## **Saving Settings in Non-Volatile Memory**

Some Watlow controllers protect their non-volatile memory from being worn out prematurely due to excessive use that may occur when communicating with devices such as a PLC that send the same settings to a controller many times a second. In these controllers, the settings received via communications can be held in volatile memory that is cleared when the controller is turned off. Since SpecView will typically send parameter settings to a controller only when you edit a parameter on the screen, for your convenience you can set the controller to routinely save the parameter settings that come through communications in non-volatile memory. That way the values you set are saved even when the controller is powered down. Consult the controller manual for the appropriate parameter, typically called, "Non-Volatile Save".

## **Using F4T Controllers**

The *Watlow F4T* driver supports standard and optional features in F4T controllers. For details see *F4T Instruments* on page 28.

#### **Automatic Detection with the Watlow F4T Driver**

When automatically detecting a network with the Watlow F4T driver, SpecView reads each controller's part number and adds the appropriate instruments for features including control loops, cascade loops, profiles and alarms.

#### Additional Instruments Available with the Watlow F4T Driver

Because the F4T offers many additional functions such as math, logic, timers and counters that may not all be used in the application, other instruments may be manually added to a configuration to gain access to the values and settings associated with these features.

## **Using EZ-ZONE Controllers with Standard Bus**

When automatically detecting a Standard Bus network with the *Watlow EZ-ZONE Standard Bus* driver, SpecView reads each device's part number and adds the appropriate instruments. For the details see *EZ-ZONE Standard Bus Instruments* on page 29.

**Note!** Run the 32-bit version of SpecView for compatibility with the Watlow EZ-ZONE Standard Bus driver. This driver is not supported by the 64-bit version of SpecView.

## Using EZ-ZONE Controllers with Modbus®

To configure SpecView to communicate with EZ-ZONE products via Modbus<sup>®</sup> you will select and add appropriate instruments manually. For each instrument you must determine the correct address string. The address string depends on the type of network and its configuration. You will add as many copies of the instrument as needed to allow access to the desired controller features. For example, to access all four analog inputs in an EZ-ZONE RM Control Module, you will add four EZ-ZONE Analog Input instruments.

## SpecView Instruments Supporting EZ-ZONE Devices via Modbus®

The tables in this section list the instruments that may be used with each EZ-ZONE product. Additional tables in the EZ-ZONE Modbus<sup>®</sup> Instruments section on page 42 list each parameter included in these instruments. Review the supported parameters carefully and determine whether they allow you to develop a project that meets your requirements. Standard Bus communications provides access to many more EZ-ZONE controller parameters.

#### Simplified Address Strings in SpecView Version 3

In previous versions of SpecView the "address string" included the controller address, number of decimal places to display and the register offset. As of version 3 these are now entered in separate fields in SpecView which makes setting up instruments more straight forward.

#### **Controller or Gateway Slave Address**

For Modbus<sup>®</sup> TCP each controller or gateway is identified by its IP address. EZ-ZONE controllers and gateways will respond to any valid setting (1 to 247) for the slave address. It is not necessary to set each device to a unique Modbus<sup>®</sup> address, but each must have a unique and appropriate IP address.

For Modbus<sup>®</sup> RTU specify the controller or gateway's Modbus<sup>®</sup> slave address (1 to 247). This is set in the controller or gateway's Setup Communications menu. Each controller or gateway on the network must have a unique Modbus<sup>®</sup> address.

#### **Decimal Places**

Specify zero (0) to display whole numbers for parameters such as process variable and set point. Specify one (1) to display these parameters with tenths precision, two (2) to display hundredths and so on. Valid settings range from zero (0) to four (4).

#### **Register Address Offset**

The register address offset is the sum of the *First Instance Address* for the specific EZ-ZONE product, any applicable *Instance Offsets* and the *Gateway Offset*, if any. The Gateway Offset is set by the user when the RUI Gateway or RM Access Module gateway is configured. The First Instance Address and Instance Offsets depend on the controller's data map setting and are supplied in the tables below for each instrument and product.

#### **Gateway Offset**

Be careful not to set up instruments that attempt to read Modbus<sup>®</sup> registers that are mapped over by the configuration of the gateway.

Register Addresses and Offsets for EZ-ZONE ST

|                            |           | Data Map 1 via RUI Only <sup>1</sup> |                    | Data                         | Map 2 <sup>2</sup> |
|----------------------------|-----------|--------------------------------------|--------------------|------------------------------|--------------------|
| Instrument                 | Instances | First<br>Instance<br>Address         | Instance<br>Offset | First<br>Instance<br>Address | Instance<br>Offset |
| EZ-ZONE Alarm              | 1 to 2    | 1480                                 | 50                 | 1450                         | 60                 |
| EZ-ZONE Analog Input       | 1 to 2    | 360                                  | 160                | 360                          | 90                 |
| EZ-ZONE Control Loop       | 1         | N/A                                  | N/A                | 1750                         | N/A                |
| EZ-ZONE Communications     | 1         | 2418                                 | N/A                | 2060                         | 20                 |
| EZ-ZONE Current            | 1         | 1120                                 | N/A                | 1240                         | N/A                |
| EZ-ZONE Digital I/O        | 1 to 6    | 880                                  | 30                 | 940                          | 30                 |
| EZ-ZONE Limit              | 1         | 680                                  | N/A                | 720                          | N/A                |
| EZ-ZONE Profile (Map 1)**  | 1 to 4    | 6070                                 | 500                | N/A                          | N/A                |
| EZ-ZONE Profile (Map 2)**  | 1 to 4    | N/A                                  | N/A                | 4000                         | 1000               |
| EZ-ZONE Profile (ST Map 1) | 1 to 4    | 2870                                 | 800                | N/A                          | N/A                |
| EZ-ZONE Profile Operation  | 1         | 2720                                 | N/A                | 3800                         | N/A                |
| EZ-ZONE Set Points         | 1         | 2160                                 | N/A                | 1890                         | N/A                |

<sup>&</sup>lt;sup>1</sup> Supported only via EZ-ZONE RUI Gateway. <sup>2</sup> Available with firmware version 4.0 or later.

Register Addresses and Offsets for EZ-ZONE PM

|                           |           | Data Map 1                   |                    | Data Map 2                   |                    |
|---------------------------|-----------|------------------------------|--------------------|------------------------------|--------------------|
| Instrument                | Instances | First<br>Instance<br>Address | Instance<br>Offset | First<br>Instance<br>Address | Instance<br>Offset |
| EZ-ZONE Alarm             | 1 to 4    | 1480                         | 50                 | 1880                         | 60                 |
| EZ-ZONE Analog Input      | 1 to 2    | 360                          | 80                 | 360                          | 90                 |
| EZ-ZONE Communications    | 1 or 2    | 2490                         | 20                 | 2970                         | 20                 |
| EZ-ZONE Control Loop      | 1 to 2    | 1880                         | 70                 | 2360                         | 70                 |
| EZ-ZONE Current           | 1         | 1120                         | N/A                | 1360                         | N/A                |
| EZ-ZONE Digital I/O       | 1 to 12   | 880                          | 30                 | 1000                         | 30                 |
| EZ-ZONE Limit             | 1         | 680                          | N/A                | 720                          | N/A                |
| EZ-ZONE Profile (Map 1)   | 1 to 4    | 2570                         | 500                | N/A                          | N/A                |
| EZ-ZONE Profile (Map 2)   | 1 to 4    | N/A                          | N/A                | 4500                         | 1000               |
| EZ-ZONE Profile Operation | 1         | 2520                         | N/A                | 4340                         | N/A                |
| EZ-ZONE Set Points        | 1 to 2    | 2160                         | 80                 | 2640                         | 80                 |

### **Register Addresses for EZ-ZONE Express Controller**

| Instrument           | First<br>Instance<br>Address <sup>1</sup> |
|----------------------|-------------------------------------------|
| EZ-ZONE Alarm        | 1480                                      |
| EZ-ZONE Analog Input | 360                                       |
| EZ-ZONE Control Loop | 1880                                      |
| EZ-ZONE Set Points   | 2160                                      |

<sup>&</sup>lt;sup>1</sup> PM Express has only one instance each.

**Register Addresses for EZ-ZONE Express Limit** 

| - 3                  |                                           |
|----------------------|-------------------------------------------|
| Instrument           | First<br>Instance<br>Address <sup>1</sup> |
| EZ-ZONE Alarm        | 1480                                      |
| EZ-ZONE Analog Input | 360                                       |
| EZ-ZONE Limit        | 680                                       |

<sup>&</sup>lt;sup>1</sup>PM Express has only one instance each.

Register Addresses and Offsets for EZ-ZONE RMC Modules

| Instrument                | Instances | First<br>Instance<br>Address | Instance<br>Offset |
|---------------------------|-----------|------------------------------|--------------------|
| EZ-ZONE Alarm             | 1 to 8    | 1740                         | 60                 |
| EZ-ZONE Analog Input      | 1 to 4    | 360                          | 90                 |
| EZ-ZONE Communications    | 1         | 2830                         | N/A                |
| EZ-ZONE Control Loop      | 1 to 4    | 2220                         | 70                 |
| EZ-ZONE Current           | 1 to 4    | 1380                         | 50                 |
| EZ-ZONE Digital I/O       | 1 to 12   | 1020                         | 30                 |
| EZ-ZONE Limit             | 1 to 4    | 720                          | 30                 |
| EZ-ZONE Profile (Map 2)   | 1 to 25   | 5440                         | 1000               |
| EZ-ZONE Profile Operation | 1         | 5280                         | N/A                |
| EZ-ZONE Set Points        | 1 to 4    | 2500                         | 80                 |
| EZ-ZONE Sub Routine       | 1 to 15   | 30440                        | 860                |

**Register Addresses and Offsets for EZ-ZONE RME Modules** 

| Instrument             | Instances | First<br>Instance<br>Address | Instance<br>Offset |
|------------------------|-----------|------------------------------|--------------------|
| EZ-ZONE Alarms         | 1 to 8    | 1440                         | 60                 |
| EZ-ZONE Communications | 1         | 2170                         | N/A                |
| EZ-ZONE Digital I/O    | 1 to 24   | 360                          | 30                 |

**Register Addresses and Offsets for EZ-ZONE RMH Modules** 

| Instrument             | Instances | First<br>Instance<br>Address | Instance<br>Offset |
|------------------------|-----------|------------------------------|--------------------|
| EZ-ZONE Alarms         | 1 to 24   | 2660                         | 60                 |
| EZ-ZONE Analog Input   | 1 to 16   | 380                          | 90                 |
| EZ-ZONE Communications | 1         | 6510                         | N/A                |
| EZ-ZONE Control Loop   | 1 to 16   | 4100                         | 70                 |
| EZ-ZONE Digital I/O    | 1 to 12   | 1820                         | 30                 |
| EZ-ZONE Set Points     | 1 to 16   | 5220                         | 80                 |

**Register Addresses and Offsets for EZ-ZONE RML Modules** 

| Instrument             | Instances | First<br>Instance<br>Address | Instance<br>Offset |
|------------------------|-----------|------------------------------|--------------------|
| EZ-ZONE Alarms         | 1 to 16   | 2530                         | 60                 |
| EZ-ZONE Analog Input   | 1 to 12   | 410                          | 90                 |
| EZ-ZONE Communications | 1         | 3500                         | N/A                |
| EZ-ZONE Digital I/O    | 1 to 12   | 1850                         | 30                 |
| EZ-ZONE Limit          | 1 to 12   | 1490                         | 30                 |

**Register Addresses and Offsets for EZ-ZONE RMS Modules** 

| Instrument             | Instances | First<br>Instance<br>Address | Instance<br>Offset |
|------------------------|-----------|------------------------------|--------------------|
| EZ-ZONE Alarms         | 1 to 16   | 2500                         | 60                 |
| EZ-ZONE Analog Input   | 1 to 16   | 380                          | 90                 |
| EZ-ZONE Communications | 1         | 3470                         | N/A                |
| EZ-ZONE Digital I/O    | 1 to 12   | 1820                         | 30                 |

### Address Example 1: Analog Input 1 in an EZ-ZONE ST via Modbus® RTU

For an EZ-ZONE ST communicating with SpecView directly (no gateway) via Modbus<sup>®</sup> RTU, use the First Instance Address for the *EZ-ZONE Analog Input*, 360 to read analog input 1. If the controller's address on the 485 network is 2, set the following properties for the instrument:

• Slave Address: 2

• Offset: 360

Note that we must use data map 2 because data map 1 is not supported by SpecView for EZ-ZONE STs without a gateway.

#### Address Example 2: Analog Input 2 in an EZ-ZONE ST via Modbus® RTU

For an EZ-ZONE Analog Input instrument supporting analog input 2 in the ST controller from example 1, set the following properties for the instrument:

• Slave Address: 2

• Offset: 450

The offset is 450 because 360 is the address for the first analog input and you add the offset, 90, to reach the second input.

## Address Example 3: EZ-ZONE PM Controllers via an EZ-ZONE RUI Gateway with Modbus<sup>®</sup> TCP

Consider three EZ-ZONE PM controllers configured for data map 2 and connected to an EZ-ZONE RUI Gateway with the local/remote gateway offsets set to 0, 4000 and 8000 respectively. To determine the register address offset for an EZ-ZONE Set Points instrument to support the second control loop in the third EZ-ZONE PM, locate the First Instance Address and the Instance Offset. These are 2640 and 80 respectively. Add these together for second control loop and add the gateway offset for the third controller: 2640 + 80 + 8000 = 10720. So the register address offset is 10720. Set the following properties for this instrument:

• TCP/IP Address or Hostname: 10.3.37.105

Slave Address: 1Offset: 10720

Keep in mind that with Modbus<sup>®</sup> TCP the EZ-ZONE PM will respond to any slave address.

### **EZ-ZONE Modbus® Profile Instruments**

The instruments supporting programming profiles include 10 steps each. Therefore, the instance offsets indicated above are ten times the instance offsets indicated for the steps in the controller manuals.

## **Old EZ-ZONE Modbus® Instruments**

The following instruments are included in the Watlow Modbus<sup>®</sup> driver, but are no longer described in this document. They are not maintained or tested for use with later versions. They are provided for backwards compatibility only.

- EZ-ZONE PM Controller
- EZ-ZONE PM Limit
- EZ-ZONE PM Profiling
- EZ-ZONE ST Controller
- EZ-ZONE ST Profiling
- EZ-ZONE Gateway ST Controller
- EZ-ZONE Gateway ST Profiling

**Note:** These instruments support data map 1 only.

3

## **Chapter 3: Setup Procedures**

The following sections provide procedures for establishing communications between SpecView and Watlow controllers.

## **Automatically Detect an F4T**

The following procedure guides you through the process of configuring SpecView to communicate with Watlow F4T controllers via Modbus<sup>®</sup> TCP or Modbus<sup>®</sup> RTU. It is assumed that the controllers are connected correctly via Ethernet or one or more of the computer's serial communications ports. To add a controller to an existing configuration, see *Manually Set up or Modify a Modbus*<sup>®</sup> RTU, 485 or 232 Network on page 19 or Manually Set up or Modify a Modbus<sup>®</sup> TCP Network on page 23.

#### To create a configuration automatically:

1) For each F4T:

#### **Modbus® RTU:**

- Set all controllers to the same baud rate
- Set each controller to a unique Modbus Address
- Set Parity to None.
- Set Modbus Word Order to *Low High*
- Modbus Data Map: 1

#### **Modbus® TCP:**

- Set each controller to a unique IP address.
- Make sure Modbus TCP is enabled.
- Launch SpecView and click through any informational dialogs.
- 3) At the splash screen, click Select/Create Project...

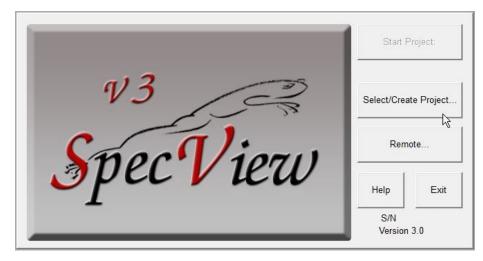

4) In the **Projects**dialog click **Test Comms for New Project**.

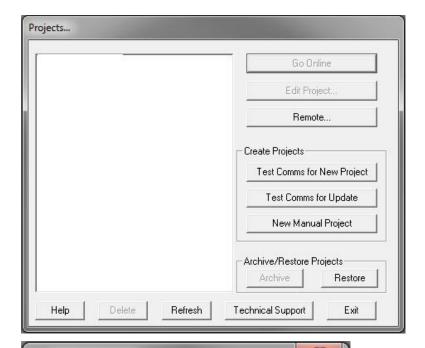

Enter name for new Project

Input Required...

Best Practices

- 5) Enter a name for the project.
- 6) Click OK.
- 7) For the **Port** to which the controllers are attached, under **Protocol** choose Watlow F4T.
- 8) For TCP/IP enter **Begin** and **End** addresses to limit the range of addresses scanned.
- 9) Click Start Scan.

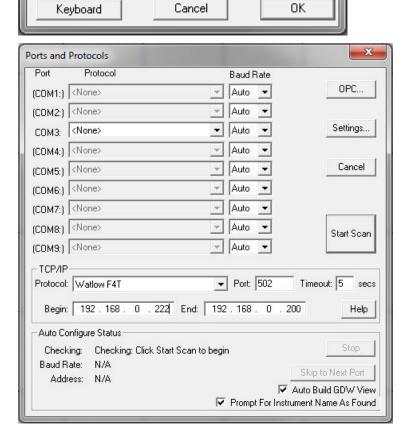

- 10) For each instrument SpecView detects, enter a name and set **Decimal Places** or click **OK** to accept the default settings.
- 11) Once SpecView has scanned all the addresses with F4T controllers, click Stop or, if there are more ports to scan, click Skip to Next Port or Skip to Next IP.
- 12) To scan another protocol, click **Cancel** and repeat from step 7 above for the next protocol.
- 13) Click **OK**.
- 14) To save the GDW:
  - From the **File** menu, choose **Save As.**
  - Enter a **File name** for the GDW.
  - Click Save.

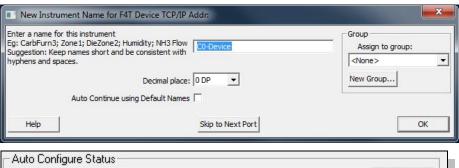

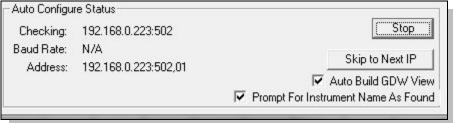

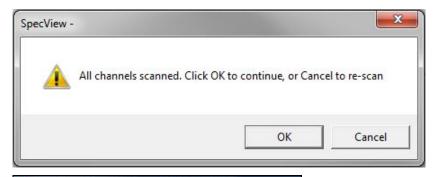

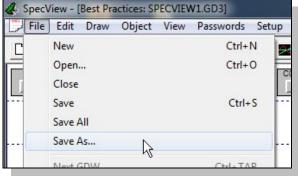

## Automatically Detect a New Standard Bus, 485 or 232 Network

The following procedure guides you through the process of configuring SpecView to communicate with Watlow controllers via Standard Bus, 232 and 485 serial communications. It is assumed that the controllers are connected correctly to one or more of the computer's serial communications ports. To add a controller to an existing configuration, see *Manually Set up or Modify an EZ-ZONE Standard Bus Network* on page 16 or *Manually Set up or Modify a Modbus*<sup>®</sup> *RTU*, 485 or 232 Network on page 19.

#### To create a project automatically:

- 1) Set all controllers to the same baud rate. (Not necessary for Standard Bus.)
- 2) Set each controller to a unique address or zone number.
- 3) Launch SpecView.

**Note!** Use the 32-bit version of SpecView with the Watlow EZ-ZONE Standard Bus driver.

- 4) At the splash screen, click **Select/Create Project...**
- 5) In the **Projects**dialog click **Test Comms for New Project**.

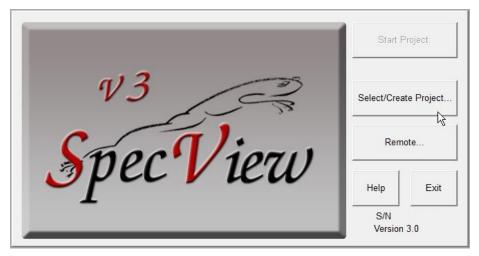

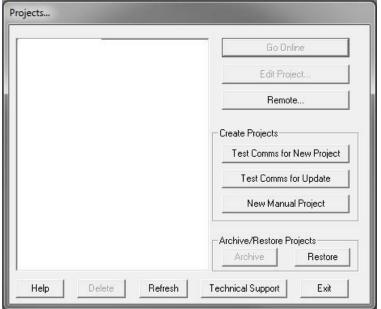

- 6) Enter a name for the project.
- 7) Click OK.
- 8) For the **Port** to which the controllers are attached, choose the appropriate protocol driver in **Protocol**. See the table below.
- 9) Click Start Scan.

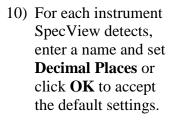

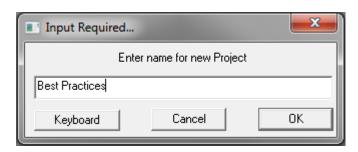

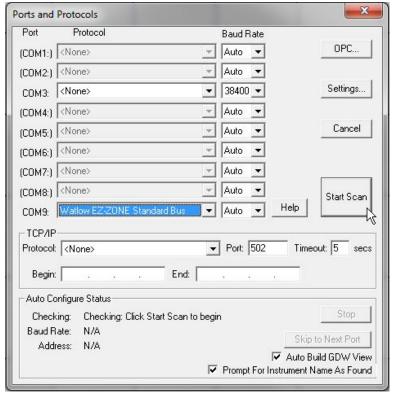

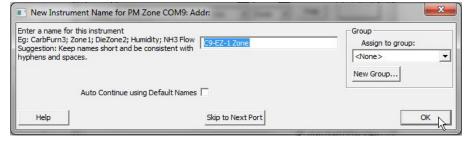

| For this Controller                                                   | Choose this Protocol<br>Driver                     | Notes                                                                                                    |
|-----------------------------------------------------------------------|----------------------------------------------------|----------------------------------------------------------------------------------------------------|
| EZ-ZONE PM, RM or ST                                                  | Watlow EZ-ZONE<br>Standard Bus                     |                                                                                                    |
| SERIES 96, 97, SD<br>MICRODIN,<br>POWER SERIES,<br>986, 987, 988, 989 | Watlow Modbus                                      |                                                                                                    |
| SERIES F4 Ramping                                                     | Watlow Modbus<br>Watlow F4 Programmer <sup>1</sup> | For the SERIES F4 Profiling controller, scan twice, once with each protocol driver. Add the F4 Cascade instrument manually if desired. See <i>Manually Set up or Modify a Modbus</i> ® <i>RTU, 485 or 232 Network</i> on page 19. |
| 16CLS, 16MLS,<br>CLS216, MLS316                                       | Anafaze 16 Loop                                    | CLS200 and MLS300 Standard and Ramp/Soak firmware options. For controllers with Ramp/Soak to                                                                                                    |
| 32MLS, MLS332                                                         | Anafaze 32 Loop                                    | add the Anafaze Profile Status and the desired                                                                                                    |
| 8CLS, CLS208<br>4CLS, CLS204                                          | Anafaze 8 Loop                                     | Anafaze Profile instruments. See Manually Set up or Modify a Modbus® RTU, 485 or 232 Network on page 19.                                                                                                    |
| 32MLS (Anafaze protocol)                                              | Anafaze/AB                                         |                                                                                                    |

<sup>1</sup>Scan with the Watlow F4 Programmer driver only if the F4 programmer option is enabled in the SpecView key.

11) If another protocol must be scanned, click **Cancel** and repeat this procedure from step 8 for the next protocol.

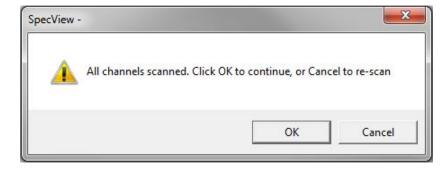

#### 12) Click **OK**.

- 13) To save the GDW:
  - From the **File** menu, choose **Save As.**
  - Enter a **File name** for the GDW.
  - Click Save.

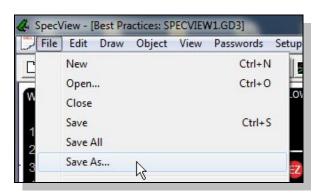

• 15 •

## Manually Set up or Modify an EZ-ZONE Standard Bus Network

The following procedures guide you through the process of manually creating a configuration for a Standard Bus network and adding devices to this configuration. Use this procedure when the EZ-ZONE controllers are not available to detect automatically.

#### To create a manual project:

1) Launch SpecView.

**Note!** Use the 32-bit version of SpecView with the Watlow EZ-ZONE Standard Bus driver.

- 2) At the splash screen, click **Select/Create Project...**
- 3) Click **New Manual Project**.

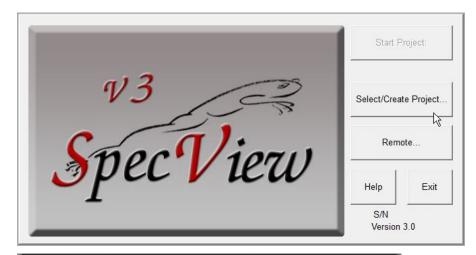

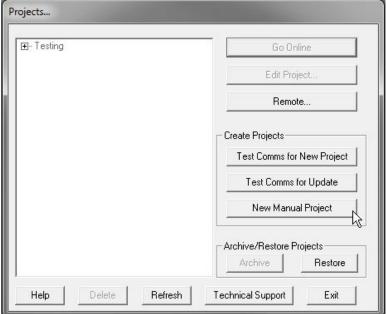

- 4) Enter a name for the project.
- 5) Click **OK**.

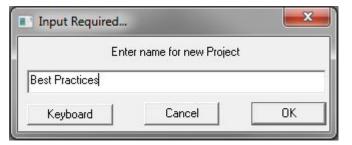

#### To add one or more instruments to a project:

- 1) Open the Graphical Display Window in the edit mode if it is not already open.
- 2) Click the **Templates** button.
- 3) In New Instruments
  List click to
  expand Watlow EZZONE Standard
  Bus.
- 4) Select the instrument you want to add. (See the table below.)
- 5) Click Create Inst.

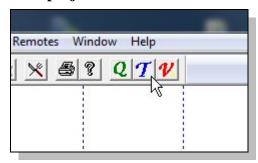

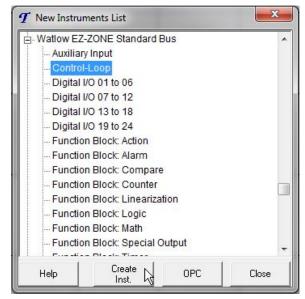

| For This Controller                        | From this Protocol Driver   | Add These<br>Instruments                    | With Address <sup>1</sup> |  |
|--------------------------------------------|-----------------------------|---------------------------------------------|---------------------------|--|
| EZ-ZONE PM                                 | Watlow EZ-ZONE Standard Bus | See the PM table on page                    | 30.                       |  |
| EZ-ZONE PM Express Controller <sup>2</sup> | Watlow EZ-ZONE Standard Bus | PM Express Controller                       | Z                         |  |
| EZ-ZONE PM Express Limit <sup>1</sup>      | Watlow EZ-ZONE Standard Bus | PM Express Limit_                           | Z                         |  |
| EZ-ZONE RMA Access Module                  | Watlow EZ-ZONE Standard Bus | See the RMA table on page                   | je 30.                    |  |
| EZ-ZONE RMC Control Module                 | Watlow EZ-ZONE Standard Bus | See the RMC table on page                   | ge 31.                    |  |
| EZ-ZONE RMH High-Density<br>Control Module | Watlow EZ-ZONE Standard Bus | See the RMH on page 33.                     |                           |  |
| EZ-ZONE RML High-Density Limit Module      | Watlow EZ-ZONE Standard Bus | See the RML table on page 34.               |                           |  |
| EZ-ZONE RMS High-Density<br>Scanner Module | Watlow EZ-ZONE Standard Bus | See the RMS table on page 35.               |                           |  |
| EZ-ZONE RME Expansion Module               | Watlow EZ-ZONE Standard Bus | See the RME table on page 36.               |                           |  |
| EZ-ZONE RM Function Blocks                 | Watlow EZ-ZONE Standard Bus | See the Function Block table on page 37.    |                           |  |
| EZ-ZONE ST                                 | Watlow EZ-ZONE Standard Bus | ST Controller z ST Profiling <sup>3</sup> z |                           |  |

<sup>&</sup>lt;sup>1</sup>Replace "z" in the address with the zone number (also known as the standard bus address).

<sup>&</sup>lt;sup>2</sup> For PM model numbers of the form PMxxxxx-AAAABxx.

<sup>&</sup>lt;sup>3</sup> Add these instruments for a controller that includes the ramp and soak or profiling option.

- 6) In the Add/Rename Instrument dialog type a Name for the instrument.
- 7) Select the COM **Port**.
- 8) Enter the **Address**. See the table above.
- 9) Click Create.
- 10) Repeat from step 4 for each instrument to be added.
- 11) Close the New Instruments List.
- 12) To add an instrument view to the GDW, drag the instrument from the list to the GDW.

- 13) To add a variable to the GDW:
  - Open the Variables list
  - Expand the instrument by clicking  $\dot{\oplus}$ .
  - Drag the parameter from the list to the GDW.
- 14) To save the GDW:
  - From the **File** menu, choose **Save.**
  - Enter a **File name** for the GDW.
  - Click Save.

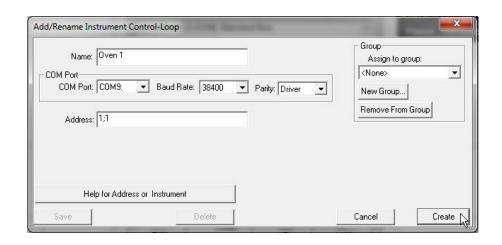

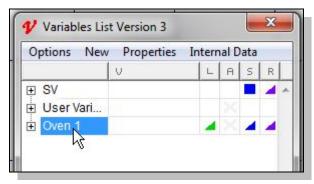

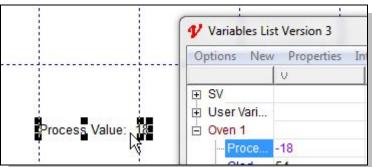

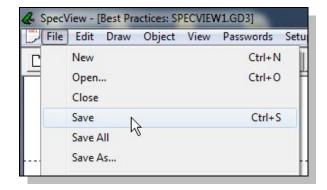

## Manually Set up or Modify a Modbus<sup>®</sup> RTU, 485 or 232 Network

The following procedures guide you through the process of manually creating a configuration for a Modbus<sup>®</sup> RTU, 485 or 232 network and adding devices to this configuration. Use this procedure when the controllers are not available to detect automatically, when you want to add a new controller to an existing configuration and for creating configurations that communicate with EZ-ZONE controllers via Modbus<sup>®</sup> RTU.

#### To create a new project manually:

- 1) Launch SpecView.
- 2) At the splash screen, click **Select/Create Project...**
- 3) Click **New Manual Project**.

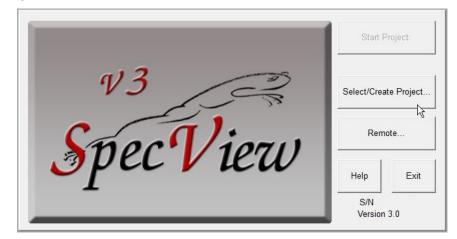

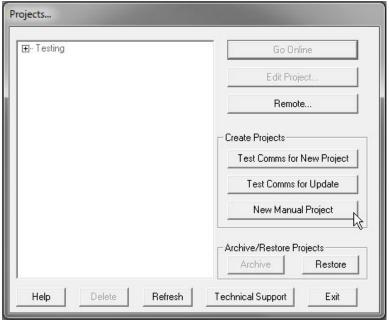

- 4) Enter a name for the project.
- 5) Click OK.

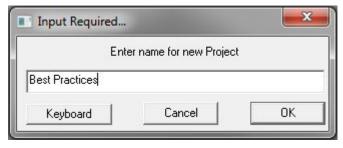

• 19 •

#### To add one or more instruments to a project:

- 1) Open the Project in the edit (on-line) mode if it is not already open.
- 2) Click the **Templates** button.
- 3) In New Instruments
  List click to expand the protocol driver that includes the instrument you want to add. See the table below.
- 4) Select the instrument you want to add.
- 5) Click Create Inst.
- 6) In the Add/Rename Instrument dialog type a Name for the instrument.
- 7) Select the **Port**.
- 8) Set the **Baud Rate**.
- 9) Enter the **Slave Address** set in the controller.
- 10) Enter the **Decimal Places**.
- 11) For EZ-ZONE controllers enter the **Offset**. See *Using EZ-ZONE Controllers* with Modbus® on page 6.

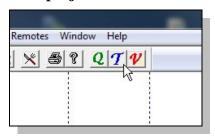

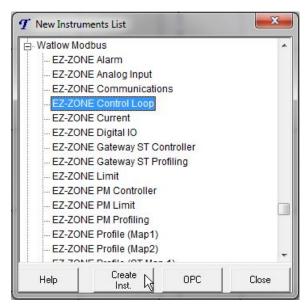

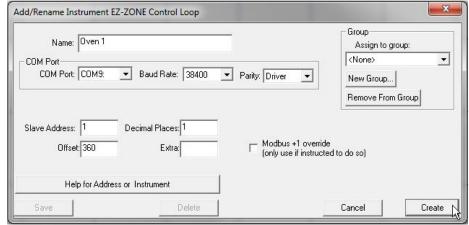

| For This Controller           | From this Protocol<br>Driver | Add These Instruments                                                                  |  |
|-------------------------------|------------------------------|----------------------------------------------------------------------------------------|--|
| F4T                           | Watlow F4T                   | See F4T Instruments on page 28.                                                        |  |
| EZ-ZONE PM                    | Watlow Modbus                |                                                                                        |  |
| EZ-ZONE PM Express Controller | Watlow Modbus                | Soo Spool/jow Instruments Supporting E7 70NE                                           |  |
| EZ-ZONE PM Express Limit      | Watlow Modbus                | See SpecView Instruments Supporting EZ-ZONE Devices via Modbus <sup>®</sup> on page 6. |  |
| EZ-ZONE RM                    | Watlow Modbus                | Devices via ivioubus on page 6.                                                        |  |
| EZ-ZONE ST                    | Watlow Modbus                |                                                                                        |  |
| MICRODIN                      | Watlow Modbus                | MicroDin                                                                               |  |
| SERIES 96                     | Watlow Modbus                | Series 96                                                                              |  |
| SERIES 97                     | Watlow Modbus                | SERIES 97 Limit                                                                        |  |
| SERIES SD                     | Mattern Madlers              | SERIES SD Controller                                                                   |  |
| SERIES SD                     | Watlow Modbus                | SERIES SD Profiling <sup>1</sup>                                                       |  |
| SERIES SD Limit               | Watlow Modbus                | SERIES SD Limit                                                                        |  |
| 986, 987, 988, 989            | Watlow Modbus                | Watlow 988                                                                             |  |
| POWER SERIES                  | Watlow Modbus                | Watlow Power Series                                                                    |  |
|                               | Watlow Modbus                | Watlow F4                                                                              |  |
| SERIES F4 Ramping             | vvaliow Modbus               | F4 Cascade                                                                             |  |
|                               | Watlow F4 Programmer         | Watlow F4 Program <sup>2</sup>                                                         |  |

<sup>&</sup>lt;sup>1</sup> Add this instrument for a controller that includes the ramp and soak or profiling option.
<sup>2</sup> Add the Watlow F4 Program instrument only if the F4 programmer option is enabled in the SpecView key.

| For This<br>Controller                | From this Protocol Driver | Add These Instruments               | Modbus +1<br>Override option | With Offset  |
|---------------------------------------|---------------------------|-------------------------------------|------------------------------|--------------|
| 16CLS, 16MLS,                         | Anafaze 16 Loop           | MLS CPU                             | Yes                          | ( )          |
| CLS216, MLS316                        |                           | MLS(16)Ch (1 per loop)              | Yes                          | n (n = loop) |
| 32MLS, MLS332                         | Anafaze 32 Loop           | MLS CPU                             | Yes                          |              |
| SZIVILO, IVILOSSZ                     | Alialaze 32 Loop          | MLS(32)Ch (1 per loop)              | Yes                          | n (n = loop) |
| 8CLS, CLS208                          | Anofozo 9 Loon            | MLS CPU                             | Yes                          |              |
| 4CLS, CLS204                          | Anafaze 8 Loop            | CLS(8)Ch (1 per loop)               | Yes                          | n (n = loop) |
| CLS204, CLS208,                       |                           | Anafaze Profile Status <sup>1</sup> | Yes                          |              |
| CLS204, CLS206, CLS216, MLS316,       | Anafaze Ramp/Soak         | Anafaze Profile A to                |                              |              |
| · · · · · · · · · · · · · · · · · · · |                           | Anafaze Profile Q (as many          | Yes                          |              |
| MLS332                                |                           | as desired to program) 1            |                              |              |

<sup>&</sup>lt;sup>1</sup> Add these instruments for a controller that includes the ramp and soak or profiling option.

- 12) For Anafaze instruments only:
  - Check Modbus +1
  - Enter the **Offset**, if required.
- 13) Click Create.
- 14) Repeat from step 3 as needed to add additional instruments.
- 15) Close the New Instruments List.

16) To add an instrument view to the GDW, click-and-drag the instrument from the list to the GDW.

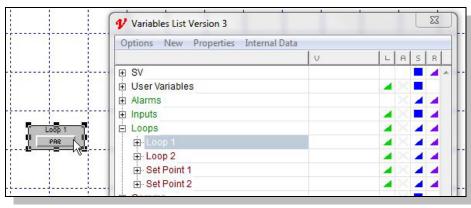

- 17) To add a variable to the GDW:
  - Open the Variables list
  - Expand the instrument by clicking .
  - Click-and-drag the parameter from the list to the GDW.
- 18) To save the GDW:
  - From the **File** menu, choose **Save.**
  - Enter a **File name** for the GDW.
  - Click Save.

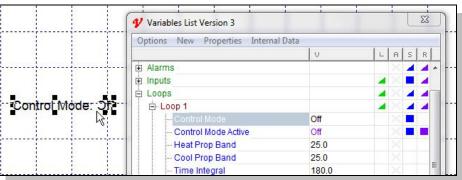

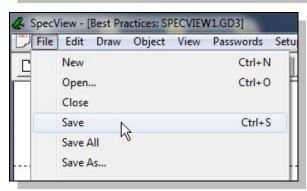

## Manually Set up or Modify a Modbus® TCP Network

The following procedures guide you through the process of manually configuring SpecView to communicate with F4T and EZ-ZONE controllers via Modbus<sup>®</sup> TCP and adding instruments to the project.

#### To create a new project manually:

- 1) Launch SpecView.
- 2) At the splash screen, click **Select/Create Project...**

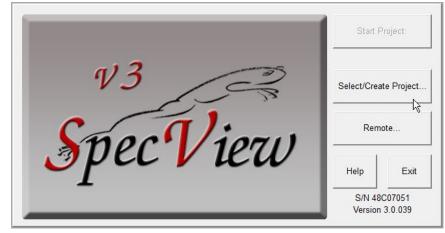

3) Click **New Manual Project**.

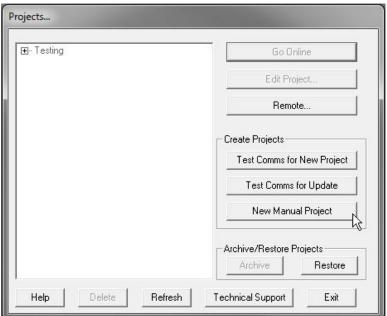

- 4) Enter a name for the configuration
- 5) Click OK.

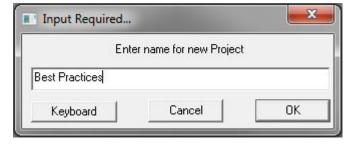

#### To add one or more instruments to a project:

- 1) Open the Project in the edit (on-line) mode if it is not already open.
- 2) Click the **Templates** button.
- 3) In New Instruments
  List click to expand the protocol driver that includes the instrument you want to add. See the table below.
- Select the instrument you want to add. Locate them in the sections referenced below.
- 5) Click Create Inst.

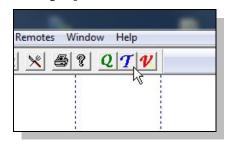

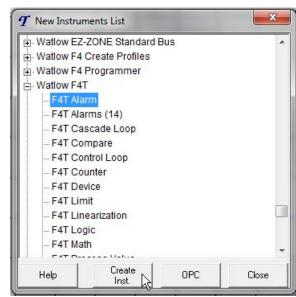

| For This Controller           | From this Protocol Driver | Add These Instruments                                | With Address and Offset |
|-------------------------------|---------------------------|------------------------------------------------------|-------------------------|
| F4T                           | Watlow F4T                | See F4T Instruments on page 28.                      |                         |
| EZ-ZONE PM                    | Watlow Modbus             |                                                      |                         |
| EZ-ZONE PM Express Controller | Watlow Modbus             | See Using EZ-ZONE Controllers with Modbus of page 6. |                         |
| EZ-ZONE PM Express Limit      | Watlow Modbus             |                                                      |                         |
| EZ-ZONE RM                    | Watlow Modbus             |                                                      |                         |
| EZ-ZONE ST                    | Watlow Modbus             |                                                      |                         |

- 6) In the **Add/Rename Instrument** dialog for **COM Port** select *TCP/IP*.
- 7) In the **TCP/IP Address** field enter the IP Address.
- 8) In **Decimal Places** enter the number of decimals to show.

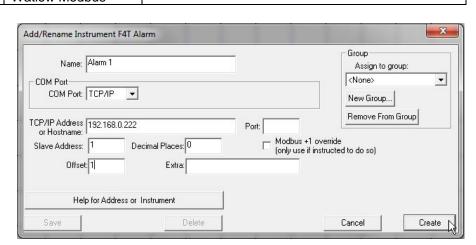

- 9) In **Offset** enter the necessary address offset, if any. See the section referenced in the table above.
- 10) Click Create.
- 11) Repeat from step 3 as needed to add additional instruments.
- 12) Close the New Instruments List.
- 13) To add instrument views to the GDW, for each:
  - In the **Variables** list select the instrument.
  - Click Add Item.

- 14) To add a variable to the GDW:
  - Expand the instrument by clicking .
  - Click-and-drag the parameter from the list to the GDW.
- 15) To save the GDW:
  - From the **File** menu, choose **Save As**.
  - Enter a **File name** for the GDW.
  - Click Save.

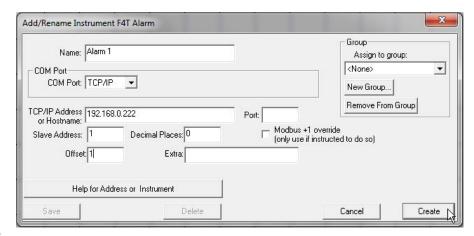

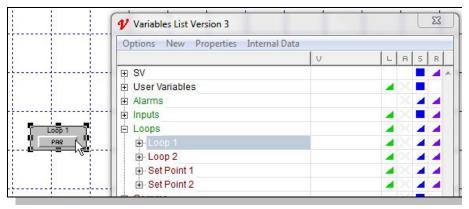

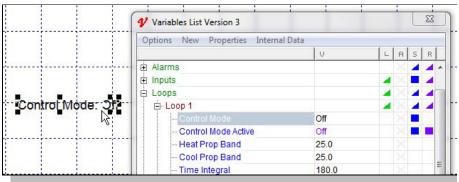

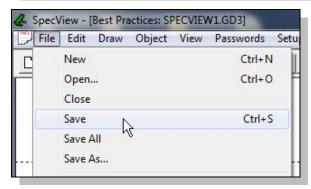

## **Adjust the Displayed Decimals**

The following procedure describes how to adjust the number of decimal places displayed in SpecView.

Note this procedure does not apply to EZ-ZONE controllers communicating with SpecView by Watlow EZ-ZONE Standard Bus because with that protocol the decimal places are automatically displayed according to the controller setting.

When communicating with F4T or EZ-ZONE controllers via Modbus<sup>®</sup> the Decimal Places setting in SpecView determines the precision with which numbers are displayed; it does not shift the decimal placement relative to the digits. For older Watlow controllers it is necessary to set the Decimal Places setting according to the controller setting so that numbers are scaled correctly and not off by orders of magnitude.

#### To make the number of decimal places displayed in SpecView match the controller display:

 Set the decimal setting in the controller as desired. (See the table for details about each controller.

| For This Controller  | For Sensor Type                         | Parameter in SpecView                                 | Parameter in Controller | Available<br>Decimals |
|----------------------|-----------------------------------------|-------------------------------------------------------|-------------------------|-----------------------|
| EZ-ZONE ST, PM, RM   | Any                                     | N/A                                                   | dEC                     | 0 to 3                |
| MICRODIN             | Any                                     | Decimal Point                                         | (No Display)            | 0 or 1                |
| SERIES 96            | Thermocouple, RTD                       | Decimal Pt 1                                          | dEC1                    | 0 or 1                |
| SERIES 90            | Process                                 | Decimal Pt 1                                          | dEC1                    | 0 to 3                |
| SERIES 97            | Any                                     | Decimal 1                                             | dEC1                    | 0 or 1                |
| SERIES SD Controller | Thermocouple, RTD                       | See Note (1)                                          | dEC                     | 0 or 1                |
| SERIES SD Limit      | Process (mA, mV, V)                     | See Note (2)                                          | dEC                     | 0 to 3                |
| POWER SERIES         |                                         | Not available                                         |                         |                       |
| 986, 987, 988, 989   | Any                                     | Decimal 1<br>Decimal 2                                | dEC1                    | 0 to 3                |
| SERIES F4 Ramping    | Thermocouple, RTD,<br>Wet Bulb-Dry Bulb | Input 1 DecPlaces Input 2 DecPlaces Input 3 DecPlaces | Choose<br>Decimal       | 0 or 1                |
| SERIES 1 4 Kamping   | Process                                 | Input 1 DecPlaces Input 2 DecPlaces Input 3 DecPlaces | Choose<br>Decimal       | 0 to 3                |
| CLS, MLS,            | Thermocouple, RTD                       | Precision                                             | Disp Format             | 1                     |
| CLS200, MLS300       | Linear                                  | Precision                                             | Disp Format             | 0 to 4                |

#### Notes

(1) For a SERIES SD with a thermocouple or RTD set the *Decimals (Ctlr Temp Display Only)* parameter, the *Decimals (SpecView and Ctlr Prcs Display)* parameter and SpecView for the same number of decimals.

<sup>(2)</sup> For a SERIES SD with a process input (mA, mV or V) set the *Decimals (SpecView and Ctlr Prcs Display)* parameter and SpecView for the same number of decimals.

- 2) Open the project and from the **File** menu choose **Edit Mode** (**go offline**).
- 3) Click vo open the Variables list.
- 4) Select the instrument.
- 5) Click **Properties**.
- 6) Set the **Decimal Places** as desired:

| Set | For             |
|-----|-----------------|
| 0   | Whole Numbers   |
| 1   | Tenths          |
| 2   | Hundredths      |
| 3   | Thousandths     |
| 4   | Ten-thousandths |

7) Click Save.

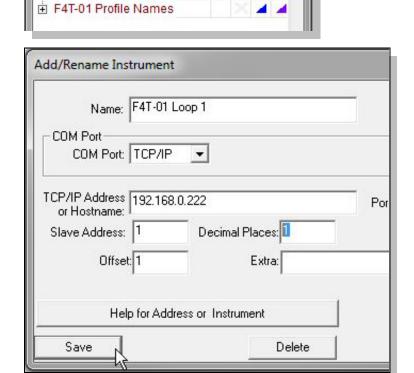

- 8) To save the GDW:
  - From the **File** menu, choose **Save.**

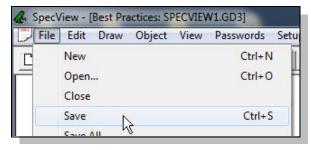

**Note:** The possible decimal settings may depend on other controller settings such as the sensor type. Not all parameters are affected by the decimal places setting.

Variables List Version 3

# SV

F4T-01 Loop 1

F4T-01 Loop 2

New Properties Internal Data

# 4 Chapter 4: Instrument Reference

This chapter describes the instruments and instrument views supporting Watlow products.

### **F4T Instruments**

The following sections list the instruments that support F4T controllers.

#### **Automatic Detection with the Watlow F4T Driver**

When automatically detecting a network with the Watlow F4T driver, SpecView reads each controller's part number and adds the appropriate instruments. When adding instruments manually, refer to the table below which lists the part number options for F4T controllers and correlates them with the instruments that support the corresponding features. The table also lists the Offset setting, if required, for each instrument.

| For part numbers matching                            | Add Instrument Name (Description)                            | Offset |
|------------------------------------------------------|--------------------------------------------------------------|--------|
| F4Txxxxxxxxxxx                                       | F4T Device (real time clock, global and diagnostic settings) |        |
| F41XXXXXXXXXXX                                       | F4T Alarms (14) (alarm settings for alarms 1 to 14)          |        |
|                                                      | F4T Profile Editor                                           |        |
| F4Txxx(D, E or F)xxxxxxxx                            | F4T Profile Engine (monitor and operate ramp-soak profiles)  |        |
|                                                      | F4T Profile List (name and start command for each profile)   |        |
| F4Txxx(B, C, E or F)xxxxxxxx                         | F4T Special OP Function (used for compressor control)        | 1      |
| F4TxxxxxxxxUxxx<br>U = (1, 2, 3, 4, 7, 8, 9, B or C) | F4T Control Loop (setup and monitor control loop 1)          | 1      |
| F4TxxxxxxxxUxxx<br>U = (2, 3, 4, 8, 9 or C)          | F4T Control Loop (setup and monitor control loop 2)          | 2      |
| F4Txxxxxxxx(3, 4 or 9)xxx                            | F4T Control Loop (setup and monitor control loop 3)          | 3      |
| F4Txxxxxxxx4xxx                                      | F4T Control Loop (setup and monitor control loop 4)          | 4      |
| F4TxxxxxxxxUxxx<br>U = (6, 7, 8, 9, A. B or C)       | F4T Cascade Loop (setup and monitor cascade loop 1)          | 1      |
| F4Txxxxxxxx(A, B or C)xxx                            | F4T Cascade Loop (setup and monitor cascade loop 2)          | 2      |

#### Additional Instruments Available with the Watlow F4T Driver

The table below lists the other instruments that may be manually added to a configuration to gain access to additional values and settings in F4T controllers.

| Instrument Name          | Description                       | Offset <sup>1</sup> |
|--------------------------|-----------------------------------|---------------------|
| F4T Alarm                | One alarm function block          | 1 to 14             |
| F4T Compare              | One compare function block        | 1 to 16             |
| F4T Counter              | One counter function block        | 1 to 16             |
| F4T Limit                | One limit function block          | 1 to 6              |
| F4T Linearization        | One linearization function block  | 1 to 8              |
| F4T Logic                | One logic function block          | 1 to 24             |
| F4T Math                 | One math function block           | 1 to 24             |
| F4T Process Value        | One process value function block  | 1 to 8              |
| F4T Special OP Functions | One special output function block | 1 to 4              |
| F4T Timer                | One timer function block          | 1 to 16             |
| F4T Variable             | One variable function block       | 1 to 24             |
| F4T Variables (24)       | 24 variable function blocks       |                     |

#### **Notes**

### **EZ-ZONE Standard Bus Instruments**

The tables in this section list the part number options for EZ-ZONE controllers correlating them with the instruments that support the corresponding features. The tables also list the format of the addresses for each instrument which are entered when configuring SpecView manually.

#### Addresses for Standard Bus EZ-ZONE Instruments

The addresses entered into SpecView for each instrument are the zone number (also known as standard bus address) and, for some instruments, an offset. The tables indicate which instruments require the offset.

Standard Bus instrument addresses consist of:

- "z" the Zone number or Standard Bus address (1 to 9, A, B, C, D, E, F, H or J)
- ; a semicolon when an offset is required
- the offset or instance number required for some instruments

**Note:** For the individual Function Block instruments the offset is shown as "o" in the Address column. In place of the "o" enter the instance number of the function block. For example, for Alarm 7 in an RM at zone 5 the Address is, "5;7".

<sup>&</sup>lt;sup>1</sup> With the exception of *F4T Variables (24)* which supports all 24 variable blocks in the F4T, each of these instruments supports a single function block. Set the address offset in the instrument properties to the function block number you want. For example, for Counter 2, set the offset to 2.

#### **EZ-ZONE PM Standard Bus Instruments**

This table describes the instruments supporting the EZ-ZONE PM controllers and limits including the PM Express models.

| Model | For part numbers matching                                                       | Add Instrument Name (Description)                             | Address <sup>1</sup> | Named <sup>2</sup> |
|-------|---------------------------------------------------------------------------------|---------------------------------------------------------------|----------------------|--------------------|
|       | PMxxxxx-xxxxVxx<br>(V = A, C, D or F)                                           | PM Zone (alarm, digital input, output, global and diagnostic) | Z                    | Cn-EZ-z Zone       |
|       | PMxUxxx-xxxxVxx<br>(U = C, R, B, J, N, E or S)<br>(V = A, C, D or F)            | Control-Loop (setup and monitor loop 1)                       | z;1                  | Cn-EZ-z Ctlr-1     |
|       | $\begin{array}{c} PMxxxxx-x(C\;or\;J)xxVxx\\ (V=A,\;C,\;D\;or\;F) \end{array}$  | Control-Loop (setup and monitor loop 2)                       | z;2                  | Cn-EZ-z Ctlr-2     |
|       | PMxxxxx-x(L or M)xxVxx<br>(V = A, C, D or F)                                    | Integrated Limit                                              | Z                    | Cn-EZ-z Limit      |
|       | $\begin{array}{c} PMxxxxx-x(R\;or\;P)xxVxx \\ (V=A,\;C,\;D\;or\;F) \end{array}$ | Auxiliary Input                                               | z;2                  | Cn-EZ-z Al-2       |
| PM    | PMxxxxx-xTxxVxx<br>(V = A, C, D or F)                                           | Single Current Input                                          | z;1                  | Cn-EZ-z CT-1       |
|       | PMxxxxx-xxxx(C or F)xx                                                          | PM Function Blocks                                            | Z                    | Cn-EZ-z FB         |
|       | PMxUxxx-xxxxVxx<br>(U = L, M or D)<br>(V = A, C, D or F)                        | Stand Alone and RM Limit (not in PM with a control loop)      | z;1                  | Cn-EZ-z Limit-1    |
|       | PMxUxxx-xxxxxxx<br>(U = R, B, N or E)                                           | PM Profiling (program and operate ramp-soak profiles)         | Z                    | Cn-EZ-z Prof       |
|       | PMxCxxx-xxxx(B or E)xx                                                          | PM Express Controller                                         | Z                    | Cn-EZ-z Ctlr       |
|       | PMxLxxx-xxxx(B or E)xx                                                          | PM Express Limit_                                             | Z                    | Cn-EZ-z Limit      |
|       | PMxTxxx-xxxxxxx                                                                 | PM Timer                                                      | Z                    | Cn-EZ-z Timer      |

#### **Notes**

#### **EZ-ZONE RMA Standard Bus Instruments**

This table describes the instruments supporting EZ-ZONE RM Access Modules.

| Model | For part numbers matching             | Add Instrument Name (Description) | Address <sup>1</sup> | Named <sup>2</sup> |
|-------|---------------------------------------|-----------------------------------|----------------------|--------------------|
|       | RMAx-xxxx-xxxx                        | RMA Zone (global and diagnostic)  | Z                    | Cn-EZ-z Zone       |
| RMA   | RMAx-xYxx-xxxx<br>(Y = 2, 3, 5, or 6) | RMA Gateway                       | Z                    | Cn-EZ-z GW         |
|       | RMAx-xxxD-xxxx                        | RM Data Logging                   | Z                    | Cn-EZ-z Log        |

<sup>&</sup>lt;sup>1</sup> Replace "z" in the address with the zone number (also known as Standard Bus address).

<sup>&</sup>lt;sup>2</sup> Instrument names are shown as automatically detected by SpecView where "n" is replaced by the port number and "z" is replaced by the zone number (also known as Standard Bus address).

<sup>&</sup>lt;sup>1</sup> Replace "z" in the address with the zone number (also known as Standard Bus address).

<sup>&</sup>lt;sup>2</sup> Instrument names are shown as automatically detected by SpecView where "n" is replaced by the port number and "z" is replaced by the zone number (also known as Standard Bus address).

#### **EZ-ZONE RMC Standard Bus Instruments**

This table describes the instruments supporting EZ-ZONE RM Control Modules.

| Model | For part numbers matching                       | Add Instrument Name (Description)                              | Address <sup>1</sup> | Named <sup>2</sup> |
|-------|-------------------------------------------------|----------------------------------------------------------------|----------------------|--------------------|
|       | RMCxxxxxxxxx                                    | RM Zone (alarms, actions globals and diagnostics) <sup>3</sup> | Z                    | Cn-EZ-z Zone       |
|       | RMCxxxxxxxxxx                                   | RMC Outputs 1 to 8                                             | Z                    | Cn-EZ-z Out        |
|       | RMCxxxxxxxxxx                                   | RM Function Blocks <sup>4</sup>                                | Z                    | Cn-EZ-z FB         |
|       | RMCYxxxxxxxxxx<br>(Y = 1, 2, 3 or 4)            | Control-Loop (setup and monitor control loop 1)                | z;1                  | Cn-EZ-z Ctlr-1     |
|       | RMCxx(1 or 2)xxxxxxxxx                          | Control-Loop (setup and monitor control loop 2)                | z;2                  | Cn-EZ-z Ctlr-2     |
|       | RMCxxxx(1 or 2)xxxxxxx                          | Control-Loop (setup and monitor control loop 3)                | z;3                  | Cn-EZ-z Ctlr-3     |
|       | RMCxxxxxx(1 or 2)xxxxx                          | Control-Loop (setup and monitor control loop 4)                | z;4                  | Cn-EZ-z Ctlr-4     |
|       | RMC(5 or 6)xxxxxxxxxxxxxxxxxxxxxxxxxxxxxxxxxxxx | Stand Alone and RM Limit (set up and monitor limit 1)          | z;1                  | Cn-EZ-z Lim-1      |
|       | RMCxx(5 or 6)xxxxxxxxx                          | Stand Alone and RM Limit (set up and monitor limit 2)          | z;2                  | Cn-EZ-z Lim-2      |
|       | RMCxxxx(5 or 6)xxxxxxx                          | Stand Alone and RM Limit (set up and monitor limit 3)          | z;3                  | Cn-EZ-z Lim-3      |
|       | RMCxxxxxx(5 or 6)xxxxx                          | Stand Alone and RM Limit (set up and monitor limit 4)          | z;4                  | Cn-EZ-z Lim-4      |
| RMC   | RMC7xxxxxxxxxx                                  | Single Current Input (set up and monitor current input 1)      | z;1                  | Cn-EZ-z CT-1       |
|       | RMCxx7xxxxxxxx                                  | Single Current Input (set up and monitor current input 2)      | z;2                  | Cn-EZ-z CT-2       |
|       | RMCxxxx7xxxxxxx                                 | Single Current Input (set up and monitor current input 3)      | z;3                  | Cn-EZ-z CT-3       |
|       | RMCxxxxxx7xxxxx                                 | Single Current Input (set up and monitor current input 4)      | z;4                  | Cn-EZ-z CT-4       |
|       | RMCxx(R or P)xxxxxxxxx                          | Auxiliary Input (set up and monitor analog input 2)            | z;2                  | Cn-EZ-z AI-2       |
|       | RMCxxxx(R or P)xxxxxxx                          | Auxiliary Input (set up and monitor analog input 3)            | z;3                  | Cn-EZ-z Al-3       |
|       | RMCxxxxxx(R or P)xxxxx                          | Auxiliary Input (set up and monitor analog input 4)            | z;4                  | Cn-EZ-z AI-4       |
|       | RMCxxxxxxCxxxx                                  | Digital I/O 07 to 12                                           | Z                    | Cn-EZ-z DIO 07-12  |
|       | RMC(3 or 4)xxxxxxxxxxxxxxxxxxxxxxxxxxxxxxxxxxxx | RMC Profile Operation (setup and operate ramp and soak)        | Z                    | Cn-EZ-z Prof Ops   |
|       | RMC(3 or 4)xxxxxxxxxxxxxxxxxxxxxxxxxxxxxxxxxxxx | RMC Profiles 1 to 5 (program profiles steps 1 to 50)           | Z                    | Cn-EZ-z Prof 1-5   |
|       | RMC(3 or 4)xxxxxxxxxxxxxxxxxxxxxxxxxxxxxxxxxxxx | RMC Profiles 6 to 10 (program steps 51 to 100)                 | Z                    | Cn-EZ-z Prof 6-10  |

| Model   | For part numbers matching                       | Add Instrument Name (Description)                        | Address <sup>1</sup> | Named <sup>2</sup> |
|---------|-------------------------------------------------|----------------------------------------------------------|----------------------|--------------------|
|         | RMC(3 or 4)xxxxxxxxxxxxxxxxxxxxxxxxxxxxxxxxxxxx | RMC Profiles 11 to 15 (program steps 101 to 150)         | Z                    | Cn-EZ-z Prof 11-15 |
|         | RMC(3 or 4)xxxxxxxxxxxxxxxxxxxxxxxxxxxxxxxxxxxx | RMC Profiles 16 to 20 (program steps 151 to 200)         | Z                    | Cn-EZ-z Prof 16-20 |
| RMC     | RMC(3 or 4)xxxxxxxxxxxxxxxxxxxxxxxxxxxxxxxxxxxx | RMC Profiles 21 to 25 (program steps 201 to 250)         | Z                    | Cn-EZ-z Prof 21-25 |
| (cont.) | RMC(3 or 4)xxxxxxxxxxxxxxxxxxxxxxxxxxxxxxxxxxxx | RMC Sub Routines 1 to 5 (sub routine steps 1 to 50)      | Z                    | Cn-EZ-z SR-1-5     |
|         | RMC(3 or 4)xxxxxxxxxxxxxxxxxxxxxxxxxxxxxxxxxxxx | RMC Sub Routines 6 to 10 (sub routine steps 51 to 100)   | Z                    | Cn-EZ-z SR-6-10    |
|         | RMC(3 or 4)xxxxxxxxxxx                          | RMC Sub Routines 11 to 15 (sub routine steps 101 to 150) | Z                    | Cn-EZ-z SR-11-15   |

<sup>&</sup>lt;sup>1</sup> Replace "z" in the address with the zone number (also known as Standard Bus address).

<sup>&</sup>lt;sup>2</sup> Instrument names are shown as automatically detected by SpecView where "n" is replaced by the port number and "z" is replaced by the zone number (also known as Standard Bus address).

<sup>3</sup> The RM Zone instrument includes eight instances of alarms. Several types of EZ-ZONE RM modules support

<sup>&</sup>lt;sup>3</sup> The RM Zone instrument includes eight instances of alarms. Several types of EZ-ZONE RM modules support more alarm instances. Add a Function Block: Alarm instrument manually for each additional instance you want to access.

<sup>&</sup>lt;sup>4</sup> The RM Function Block instrument includes four or eight instances of each type of function block. Several types of EZ-ZONE RM modules support more function block instances than that. To access these additional instances, add an individual function block instrument for each block you want to access.

#### **EZ-ZONE RMH Standard Bus Instruments**

This table describes the instruments supporting EZ-ZONE RM High-Density Control Modules.

| Model | For part numbers matching | Add Instrument Name (Description)                              | Address <sup>1</sup> | Named <sup>2</sup> |
|-------|---------------------------|----------------------------------------------------------------|----------------------|--------------------|
|       | RMHx-xxxx-xxxx            | RM Zone (alarms, actions globals and diagnostics) <sup>3</sup> | z                    | Cn-EZ-z Zone       |
|       |                           | RM Function Blocks <sup>4</sup>                                | Z                    | Cn-EZ-z FB         |
|       |                           | Control-Loop (setup and monitor control loop 1)                | z;1                  | Cn-EZ-z Ctlr-1     |
|       | RMHx-(1 or 2)xxx-xxxx     | Control-Loop (loop 2)                                          | z;2                  | Cn-EZ-z Ctlr-2     |
|       |                           | Control-Loop (loop 3)                                          | z;3                  | Cn-EZ-z Ctlr-3     |
|       |                           | Control-Loop (loop 4)                                          | z;4                  | Cn-EZ-z Ctlr-4     |
|       | RMHx-x(1 or 2)xx-xxxx     | Control-Loop (loop 5)                                          | z;5                  | Cn-EZ-z Ctlr-5     |
|       |                           | Control-Loop (loop 6)                                          | z;6                  | Cn-EZ-z Ctlr-6     |
|       |                           | Control-Loop (loop 7)                                          | z;7                  | Cn-EZ-z Ctlr-7     |
|       |                           | Control-Loop (loop 8)                                          | z;8                  | Cn-EZ-z Ctlr-8     |
| RMH   | RMHx-xx(1 or 2)x-xxxx     | Control-Loop (loop 9)                                          | z;9                  | Cn-EZ-z Ctlr-9     |
|       |                           | Control-Loop (loop 10)                                         | z;10                 | Cn-EZ-z Ctlr-10    |
|       |                           | Control-Loop (loop 11)                                         | z;11                 | Cn-EZ-z Ctlr-11    |
|       |                           | Control-Loop (loop 12)                                         | z;12                 | Cn-EZ-z Ctlr-12    |
|       | RMHx-xxx(1 or 2)-xxxx     | Control-Loop (loop 13)                                         | z;13                 | Cn-EZ-z Ctlr-13    |
|       |                           | Control-Loop (loop 14)                                         | z;14                 | Cn-EZ-z Ctlr-14    |
|       |                           | Control-Loop (loop 15)                                         | z;15                 | Cn-EZ-z Ctlr-15    |
|       |                           | Control-Loop (loop 16)                                         | z;16                 | Cn-EZ-z Ctlr-16    |
|       | RMHx-xxCx-xxxx            | Digital I/O 01 to 06                                           | Z                    | Cn-EZ-z DIO 01-06  |
|       | RMHx-xx(J, F or L)x-xxxx  | RM Outputs 1 to 4                                              | Z                    | Cn-EZ-z Out 01-04  |
|       | RMHx-xxxC-xxxx            | Digital I/O 07 to 12                                           | Z                    | Cn-EZ-z DIO 07-12  |
|       | RMHx-xxx(J, F or L)-xxxx  | RM Outputs 7 to 10                                             | Z                    | Cn-EZ-z Out 07-10  |

<sup>&</sup>lt;sup>1</sup> Replace "z" in the address with the zone number (also known as Standard Bus address).

<sup>&</sup>lt;sup>2</sup> Instrument names are shown as automatically detected by SpecView where "n" is replaced by the port number and "z" is replaced by the zone number (also known as Standard Bus address).

<sup>3</sup> The RM Zone instrument includes eight instances of alarms. Several types of EZ-ZONE RM modules support

<sup>&</sup>lt;sup>3</sup> The RM Zone instrument includes eight instances of alarms. Several types of EZ-ZONE RM modules support more alarm instances. Add a Function Block: Alarm instrument manually for each additional instance you want to access.

<sup>&</sup>lt;sup>4</sup> The RM Function Block instrument includes four or eight instances of each type of function block. Several types of EZ-ZONE RM modules support more function block instances than that. To access these additional instances, add an individual function block instrument for each block you want to access.

#### **EZ-ZONE RML Standard Bus Instruments**

This table describes the instruments supporting EZ-ZONE RM High-Density Limit Modules.

| Model | For part numbers matching | Add Instrument Name (Description)                              | Address <sup>1</sup> | Named <sup>2</sup> |
|-------|---------------------------|----------------------------------------------------------------|----------------------|--------------------|
|       | RMLx-xxxx-xxxx            | RM Zone (alarms, actions globals and diagnostics) <sup>3</sup> | Z                    | Cn-EZ-z Zone       |
|       |                           | RM Function Blocks <sup>4</sup>                                | Z                    | Cn-EZ-z FB         |
|       |                           | Stand Alone and RM Limit (set up and monitor limit 1)          | z;1                  | Cn-EZ-z Lim-1      |
|       |                           | Stand Alone and RM Limit (set up and monitor limit 2)          | z;2                  | Cn-EZ-z Lim-2      |
|       |                           | Stand Alone and RM Limit (set up and monitor limit 3)          | z;3                  | Cn-EZ-z Lim-3      |
|       |                           | Stand Alone and RM Limit (set up and monitor limit 4)          | z;4                  | Cn-EZ-z Lim-4      |
|       | RMLx-x(5 or 6)xx-xxxx     | Stand Alone and RM Limit (set up and monitor limit 1)          | z;5                  | Cn-EZ-z Lim-5      |
|       |                           | Stand Alone and RM Limit (set up and monitor limit 2)          | z;6                  | Cn-EZ-z Lim-6      |
| RML   |                           | Stand Alone and RM Limit (set up and monitor limit 3)          | z;7                  | Cn-EZ-z Lim-7      |
|       |                           | Stand Alone and RM Limit (set up and monitor limit 4)          | z;8                  | Cn-EZ-z Lim-8      |
|       | RMLx-xx(5 or 6)x-xxxx     | Stand Alone and RM Limit (set up and monitor limit 1)          | z;9                  | Cn-EZ-z Lim-9      |
|       |                           | Stand Alone and RM Limit (set up and monitor limit 2)          | z;10                 | Cn-EZ-z Lim-10     |
|       |                           | Stand Alone and RM Limit (set up and monitor limit 3)          | z;11                 | Cn-EZ-z Lim-11     |
|       |                           | Stand Alone and RM Limit (set up and monitor limit 4)          | z;12                 | Cn-EZ-z Lim-12     |
|       | RMLx-xxCx-xxxx            | Digital I/O 01 to 06                                           | Z                    | Cn-EZ-z DIO 01-06  |
|       | RMLx-xxJx-xxxx            | RM Outputs 1 to 4                                              | Z                    | Cn-EZ-z Out 01-04  |
|       | RMLx-xxxx-xxxx            | Digital I/O 07 to 12                                           | Z                    | Cn-EZ-z DIO 07-12  |

<sup>&</sup>lt;sup>1</sup> Replace "z" in the address with the zone number (also known as Standard Bus address).

<sup>&</sup>lt;sup>2</sup> Instrument names are shown as automatically detected by SpecView where "n" is replaced by the port number and "z" is replaced by the zone number (also known as Standard Bus address).

<sup>&</sup>lt;sup>3</sup>The RM Zone instrument includes eight instances of alarms. Several types of EZ-ZONE RM modules support more alarm instances. Add a Function Block: Alarm instrument manually for each additional instance you want to access.

<sup>&</sup>lt;sup>4</sup>The RM Function Block instrument includes four or eight instances of each type of function block. Several types of EZ-ZONE RM modules support more function block instances than that. To access these additional instances, add an individual function block instrument for each block you want to access.

#### **EZ-ZONE RMS Standard Bus Instruments**

This table describes the instruments supporting EZ-ZONE RM High-Density Scanner Modules.

| Model | For part numbers matching | Add Instrument Name (Description)                              | Address <sup>1</sup> | Named <sup>2</sup> |
|-------|---------------------------|----------------------------------------------------------------|----------------------|--------------------|
|       | RMSx-xxxx-xxxx            | RM Zone (alarms, actions globals and diagnostics) <sup>2</sup> | Z                    | Cn-EZ-z Zone       |
|       |                           | RM Function Blocks <sup>3</sup>                                | Z                    | Cn-EZ-z FB         |
|       |                           | Auxiliary Input (input 1)                                      | z;1                  | Cn-EZ-z AI-1       |
|       |                           | Auxiliary Input (input 2)                                      | z;2                  | Cn-EZ-z AI-2       |
|       |                           | Auxiliary Input (input 3)                                      | z;3                  | Cn-EZ-z AI-3       |
|       |                           | Auxiliary Input (input 4)                                      | z;4                  | Cn-EZ-z AI-4       |
|       |                           | Auxiliary Input (input 5)                                      | z;5                  | Cn-EZ-z AI-5       |
|       | RMSx-x(R or P)xx-xxxx     | Auxiliary Input (input 6)                                      | z;6                  | Cn-EZ-z AI-6       |
|       |                           | Auxiliary Input (input 7)                                      | z;7                  | Cn-EZ-z AI-7       |
|       |                           | Auxiliary Input (input 8)                                      | z;8                  | Cn-EZ-z AI-8       |
| RMS   | RMSx-xx(R or P)x-xxxx     | Auxiliary Input (input 9)                                      | z;9                  | Cn-EZ-z AI-9       |
|       |                           | Auxiliary Input (input 10)                                     | z;10                 | Cn-EZ-z Al-10      |
|       |                           | Auxiliary Input (input 11)                                     | z;11                 | Cn-EZ-z Al-11      |
|       |                           | Auxiliary Input (input 12)                                     | z;12                 | Cn-EZ-z Al-12      |
|       | RMSx-xxx(R or P)-xxxx     | Auxiliary Input (input 13)                                     | z;13                 | Cn-EZ-z Al-13      |
|       |                           | Auxiliary Input (input 14)                                     | z;14                 | Cn-EZ-z AI-14      |
|       |                           | Auxiliary Input (input 15)                                     | z;15                 | Cn-EZ-z Al-15      |
|       |                           | Auxiliary Input (input 16)                                     | z;16                 | Cn-EZ-z AI-16      |
|       | RMSx-xxCx-xxxx            | Digital I/O 01 to 06                                           | Z                    | Cn-EZ-z DIO 01-06  |
|       | RMSx-xx(J, F or L)x-xxxx  | RM Outputs 1 to 4                                              | Z                    | Cn-EZ-z Out 01-04  |
|       | RMSx-xxx(C or B)-xxxx     | Digital I/O 07 to 12                                           | Z                    | Cn-EZ-z DIO 07-12  |
|       | RMSx-xxx(J, F or L)-xxxx  | RM Outputs 7 to 10                                             | Z                    | Cn-EZ-z Out 07-10  |

<sup>&</sup>lt;sup>1</sup> Replace "z" in the address with the zone number (also known as Standard Bus address).

<sup>&</sup>lt;sup>2</sup> Instrument names are shown as automatically detected by SpecView where "n" is replaced by the port number and "z" is replaced by the zone number (also known as Standard Bus address).

<sup>&</sup>lt;sup>3</sup>The RM Zone instrument includes eight instances of alarms. Several types of EZ-ZONE RM modules support more alarm instances. Add a Function Block: Alarm instrument manually for each additional instance you want to access.

<sup>&</sup>lt;sup>4</sup>The RM Function Block instrument includes four or eight instances of each type of function block. Several types of EZ-ZONE RM modules support more function block instances than that. To access these additional instances, add an individual function block instrument for each block you want to access.

#### **EZ-ZONE RME Standard Bus Instruments**

This table describes the instruments supporting EZ-ZONE RM Expansion Modules.

| Model | For part numbers matching            | Add Instrument Name (Description)                              | Address <sup>1</sup> | Named <sup>2</sup> |
|-------|--------------------------------------|----------------------------------------------------------------|----------------------|--------------------|
|       | RMEx-xxxx-xxxx                       | RM Zone (alarms, actions globals and diagnostics) <sup>2</sup> | Z                    | Cn-EZ-z Zone       |
|       | RMEx-xxxx-xxxx                       | RM Function Blocks <sup>3</sup>                                | Z                    | Cn-EZ-z FB         |
|       | RMEx-Cxxx-xxxx                       | Digital I/O 01 to 06                                           | Z                    | Cn-EZ-z DIO 01-06  |
|       | RMEx-Txxx-xxxx                       | Single Current Input (set up and monitor current input 1)      | z;1                  | Cn-EZ-z CT-1       |
|       |                                      | Single Current Input (set up and monitor current input 2)      | z;2                  | Cn-EZ-z CT-2       |
|       |                                      | Single Current Input (set up and monitor current input 3)      | z;3                  | Cn-EZ-z CT-3       |
|       |                                      | Single Current Input (set up and monitor current input 4)      | z;4                  | Cn-EZ-z CT-4       |
|       | RMEx-Vxxx-xxxx<br>(V = J, K, F or L) | RM Outputs 1 to 4                                              | Z                    | Cn-EZ-z Out 01-04  |
|       | RMEx-xCxx-xxxx                       | Digital I/O 07 to 12                                           | Z                    | Cn-EZ-z DIO 07-12  |
|       | RMEx-xTxx-xxxx                       | Single Current Input (set up and monitor current input 5)      | z;5                  | Cn-EZ-z CT-5       |
| RME   |                                      | Single Current Input (set up and monitor current input 6)      | z;6                  | Cn-EZ-z CT-6       |
|       |                                      | Single Current Input (set up and monitor current input 7)      | z;7                  | Cn-EZ-z CT-7       |
|       |                                      | Single Current Input (set up and monitor current input 8)      | z;8                  | Cn-EZ-z CT-8       |
|       | RMEx-xVxx-xxxx<br>(V = J, K, F or L) | RM Outputs 7 to 10                                             | Z                    | Cn-EZ-z Out 07-10  |
|       | RMEx-xxCx-xxxx                       | Digital I/O 13 to 18                                           | Z                    | Cn-EZ-z DIO 13-18  |
|       | RMEx-xxTx-xxxx                       | Single Current Input (set up and monitor current input 9)      | z;9                  | Cn-EZ-z CT-9       |
|       |                                      | Single Current Input (set up and monitor current input 10)     | z;10                 | Cn-EZ-z CT-10      |
|       |                                      | Single Current Input (set up and monitor current input 11)     | z;11                 | Cn-EZ-z CT-11      |
|       |                                      | Single Current Input (set up and monitor current input 12)     | z;12                 | Cn-EZ-z CT-12      |
|       | RMEx-xxVx-xxxx<br>(V = J, K, F or L) | RM Outputs 13 to 16                                            | Z                    | Cn-EZ-z Out 13-16  |
|       | RMEx-xxxC-xxxx                       | Digital I/O 19 to 24                                           | Z                    | Cn-EZ-z DIO 19-24  |

| Model | For part numbers matching | Add Instrument Name (Description)                          | Address <sup>1</sup> | Named <sup>2</sup> |
|-------|---------------------------|------------------------------------------------------------|----------------------|--------------------|
|       | RMEx-xxxT-xxxx            | Single Current Input (set up and monitor current input 13) | z;13                 | Cn-EZ-z CT-13      |
|       |                           | Single Current Input (set up and monitor current input 14) | z;14                 | Cn-EZ-z CT-14      |
| RME   |                           | Single Current Input (set up and monitor current input 15) | z;15                 | Cn-EZ-z CT-15      |
|       |                           | Single Current Input (set up and monitor current input 16) | z;16                 | Cn-EZ-z CT-16      |
|       | RMEx-xxx(F or L)-xxxx     | RM Outputs 19 to 22                                        | Z                    | Cn-EZ-z Out 19-22  |

#### **Notes**

#### EZ-ZONE RM Standard Bus Individual Function Block Instruments

This table describes the instruments supporting function blocks in EZ-ZONE RM Modules. These instruments are not automatically added to configurations. The *RM Function Block* instrument includes four or eight instances of each type of function block. Several types of EZ-ZONE RM modules support more function block instances than that. To access these additional instances, add the appropriate function block specific instrument for each instance you want to access.

| Model | For part numbers matching                           | Add Instrument Name               | Address <sup>1</sup> | Named    |
|-------|-----------------------------------------------------|-----------------------------------|----------------------|----------|
|       | RMYx-xxxx-xxxx (Y = E, H, L or S) or RMCxxxxxxxxxxx | Function Block: Action            | z;o                  | EZ Act-  |
|       |                                                     | Function Block: Alarm             | z;o                  | EZ Alm-  |
|       |                                                     | Function Block: Compare           | z;o                  | EZ Cmp-  |
|       |                                                     | Function Block: Counter           | z;o                  | EZ Ctr-  |
|       |                                                     | Function Block: Linearization     | z;o                  | EZ Lnr-  |
| RM    |                                                     | Function Block: Logic             | z;o                  | EZ Lgc-  |
|       |                                                     | Function Block: Math              | z;o                  | EZ Math- |
|       |                                                     | Function Block: Special<br>Output | z;o EZ               | EZ SOF-  |
|       |                                                     | Function Block: Timer             | z;o                  | EZ Tmr-  |
|       |                                                     | Function Block: Variable          | z;o                  | EZ Var-  |

<sup>&</sup>lt;sup>1</sup> Replace "z" in the address with the zone number (also known as Standard Bus address).

<sup>&</sup>lt;sup>2</sup> Instrument names are shown as automatically detected by SpecView where "n" is replaced by the port number and "z" is replaced by the zone number (also known as Standard Bus address).

<sup>&</sup>lt;sup>3</sup> The RM Zone instrument includes eight instances of alarms. Several types of EZ-ZONE RM modules support more alarm instances. Add a Function Block: Alarm instrument manually for each additional instance you want to access.

<sup>&</sup>lt;sup>4</sup> The RM Function Block instrument includes four or eight instances of each type of function block. Several types of EZ-ZONE RM modules support more function block instances than that. To access these additional instances, add an individual function block instrument for each block you want to access.

<sup>&</sup>lt;sup>1</sup> An address for an individual function block instrument consists of the zone number (shown as "z") and the instance number separated by a semicolon. For example, the address string for Logic block number 8 in an RM module with address 5 is 5:8.

#### **EZ-ZONE ST Standard Bus Instruments**

This table describes the instruments supporting EZ-ZONE ST Controllers.

| Model | For part numbers matching | Add Instrument Name (Description)                        | Address <sup>1</sup> | Named <sup>2</sup> |
|-------|---------------------------|----------------------------------------------------------|----------------------|--------------------|
| ST    | STxx-xxxx-xxxx            | ST Controller (setup and monitor control loop and limit) | Z                    | Cn-EZ-z Ctlr       |
|       | STxx-xxxx-xPxx            | ST Profiling (program and operate ramp-soak profiles)    | Z                    | Cn-EZ-z Prof       |

#### **Notes**

### **EZ-ZONE Standard Bus Instrument Views**

The following sections describe the instrument views that are available for use when EZ-ZONE controllers are connected to SpecView via a Standard Bus network.

#### **Failed Sensor Indication**

When the area that normally displays a process value on an instrument view is covered by a red rectangle, the instrument is indicating that the sensor has failed.

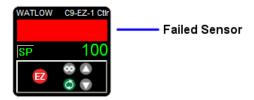

Failed sensor indication

**CAUTION:** This feature may not be available for all instruments, so take the appropriate precautions to insure fail-safe system operation.

#### **EZ-ZONE PM Standard Bus Instruments**

EZ-ZONE PM controllers, limit controller and integrated controller are supported by the *PM Zone*, *Control Loop*, *Integrated Limit*, *Stand Alone and RM Limit*, *Auxiliary Input*, *Single Current Input*, *PM Function Blocks*, *PM Profiling*, *PM Express Controller* and *PM Express Limit*\_ instruments. The corresponding instrument views are illustrated below.

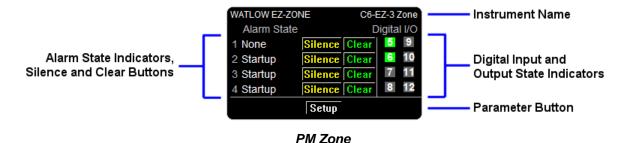

<sup>&</sup>lt;sup>1</sup> Replace "z" in the address with the zone number (also known as Standard Bus address).

<sup>&</sup>lt;sup>2</sup> Instrument names are shown as automatically detected by SpecView where "n" is replaced by the port number and "z" is replaced by the zone number (also known as Standard Bus address).

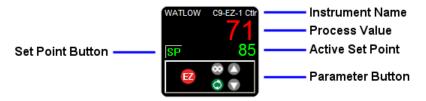

Control Loop and PM Express Controller

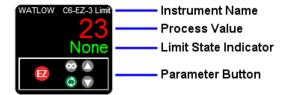

Integrated Limit, Stand Alone and RM Limit and PM Express Limit\_

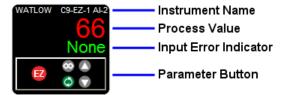

**Auxiliary Input** 

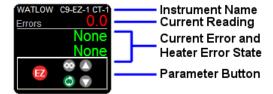

Single Current Input

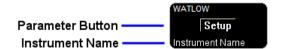

**PM Function Blocks** 

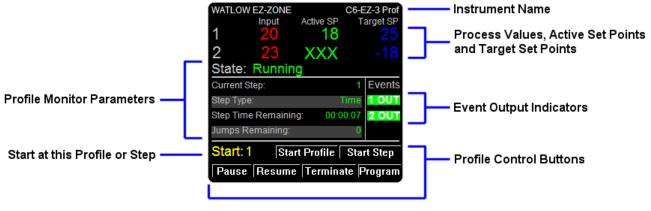

PM Profiling

#### **EZ-ZONE RM Standard Bus Instruments**

EZ-ZONE RM control systems are supported by a wide variety of instruments. The *PM Timer*, *RMA Zone*, *RMA Gateway*, *RM Data Logging*, *RMC Outputs 1 to 8*, *RM Function Blocks*, as well as eight instruments for programming profiles and sub routines in RM control modules and four instruments for configuring outputs are supported with the simple parameter button instrument view.

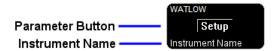

Parameter Button instrument View.

The RM Zone, Control Loop, Stand Alone and RM Limit, Auxiliary Input, Single Current Input and RMC Profile Operation instruments and a sample of the four Digital I/O instruments are illustrated below.

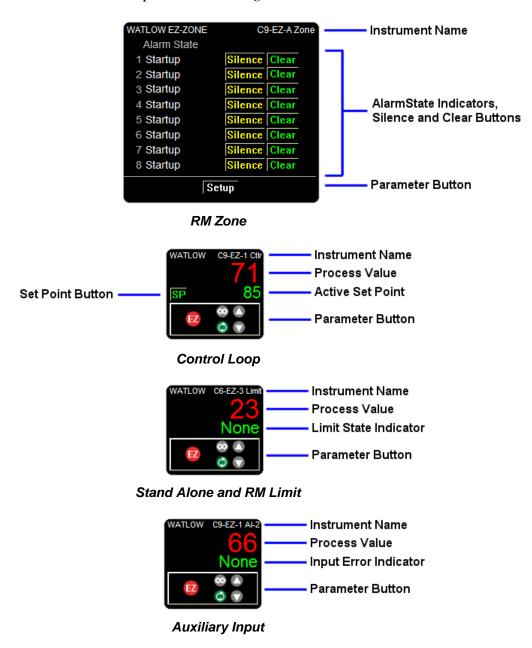

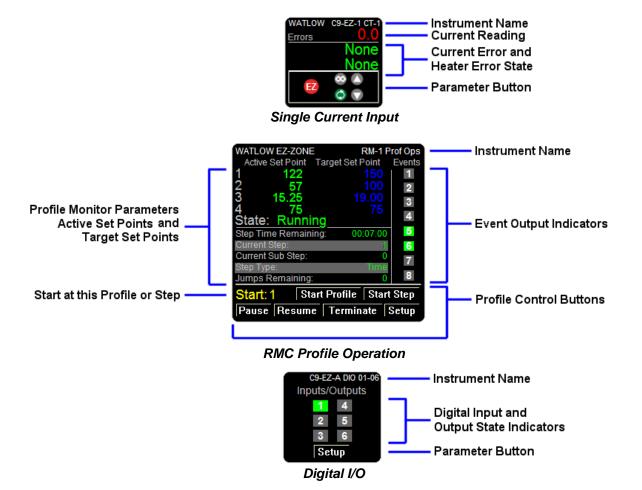

#### **EZ-ZONE ST Standard Bus Instruments**

The EZ-ZONE ST is supported by the *ST Controller* and *ST Profiling* instruments. The corresponding instrument views are illustrated below.

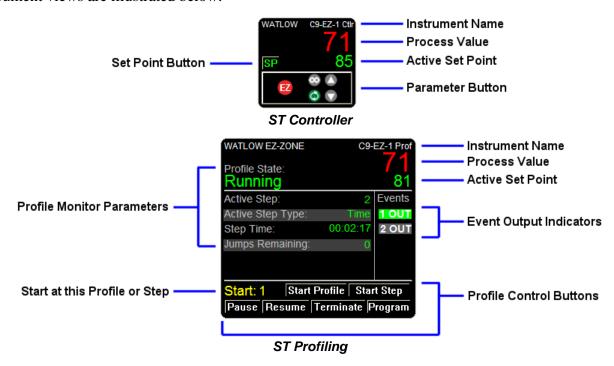

## **EZ-ZONE Modbus® Instruments**

Watlow recommends using Standard Bus communications between SpecView and EZ-ZONE products because there are many advantages including automatic detection. However, there are situations where it may be preferable to use Modbus<sup>®</sup> RTU or Modbus<sup>®</sup> TCP. For these cases the following instruments are offered. The tables below list the parameters supported by these instruments.

#### **EZ-ZONE Alarm**

State

High Set Point

Low Set Point

Clear Request

Silence Request

#### **EZ-ZONE Analog Input**

Input Value

Error Status

Cal Offset

Clear Latch

#### **EZ-ZONE Communications**

**Display Units** 

Non-volatile Save

#### **EZ-ZONE Control Loop**

Control Mode

Control Mode Active

Heat Prop Band

Cool Prop Band

Time Integral

Time Derivative

Dead Band

Heat Hysteresis

Cool Hysteresis

**Heat Power** 

Cool Power

Output Power

TRU-TUNE+ Enable

Autotune Request

Autotune Status

#### **EZ-ZONE Current**

Read

Reading RMS

Error

Heater Error

High Set Point

Low Set Point

#### **EZ-ZONE Digital I/O**

Input State

**Output State** 

Direction

#### **EZ-ZONE** Limit

State

Status

Low Set Point

High Set Point

Clear Request

#### **EZ-ZONE Set Points**

Clsd-Loop Set Point

Open Loop Set Point

Clsd-Loop Working SP

Open Loop Working SP

Idle Set Point

Ramp Working SP

Ramp Target SP

#### **EZ-ZONE Profile Operation**

Profile State

Profile Start

Profile Action Request

Active Step

Current File

Active Step Type

Target SP Loop 1

Target SP Loop 2

Target SP Loop 3

Target SP Loop 4

Produced SP Loop 1

Produced SP Loop 2

Produced SP Loop 3

Produced SP Loop 4

Step Time Remaining

Event 1

Event 2

Event 3

Event 4

Event 5

Event 6

Event 7

Event 8

Jump Count Remaining

#### **EZ-ZONE Profile (Map 1)**

This instrument includes the following parameters for each of the ten steps in a profile.

Type

Target Set Point 1

Hours

Minutes

Seconds

Rate

Wait For Process 1

Wait for Process Instance

Wait Event 1

Wait Event 2

Jump Step

Jump Count

End Type

Event 1

Event 2

#### **EZ-ZONE Profile (Map 2)**

This instrument includes the following parameters for each of the ten steps in a profile.

Type

Control Mode 1

Control Mode 2

Control Mode 3

Control Mode 4

Target Set Point 1

Target Set Point 2

Target Set Point 3

Target Set Point 4

Hours

Minutes

Seconds

Rate

Wait For Process Enable 1

Wait For Process 1

Wait For Process Enable 2

Wait For Process 2

Wait For Process Enable 3

Wait For Process 3

Wait For Process Enable 4

Wait For Process 4

Wait for Process Instance

Wait Event 1

Wait Event 2

Wait Event 3

Wait Event 4

Day of Week

Guaranteed Soak Enable 1

Guaranteed Soak Enable 2

Guaranteed Soak Enable 3

Guaranteed Soak Enable 4

Subroutine Step

Subroutine Count

Jump Step

Jump Count

End Type

Event 1

Event 2

Event 3

Event 4

Event 5

Event 6

Event 7

Event 8

#### **EZ-ZONE Profile (ST Map 1)**

This instrument includes the listed parameters for each of the ten steps in a profile.

Type

Target Set Point 1

Hours

Minutes

Seconds

Rate

Wait For Process 1

Wait Event 1

Wait Event 2

Jump Step

Jump Count

End Type

Event 1

Event 2

#### **EZ-ZONE Sub Routine**

This instrument includes the following parameters for each of the ten steps in a sub routine.

Type

Control Mode 1

Control Mode 2

Control Mode 3

Control Mode 4

Target Set Point 1

Target Set Point 2

Target Set Point 3

Target Set Point 4

Hours

Minutes

Seconds

Rate

Wait For Process Enable 1

Wait For Process 1

Wait For Process Enable 2

Wait For Process 2

Wait For Process Enable 3

Wait For Process 3

Wait For Process Enable 4

Wait For Process 4

Wait Event 1

Wait Event 2

Wait Event 3

Wait Event 4

Day of Week

Guaranteed Soak Enable 1

Guaranteed Soak Enable 2

Guaranteed Soak Enable 3

Guaranteed Soak Enable 4

Event 1

Event 2

Event 3

Event 4
Event 5

Event 6

Event 7

Event 8

• 44 •

#### How to Reach Us

#### **Corporate Headquarters**

Watlow Electric Manufacturing Company 12001 Lackland Road St. Louis. MO 63146

Sales: 1-800-WATLOW2

Manufacturing Support: 1-800-4WATLOW

Email: info@watlow.com Website: www.watlow.com

From outside the USA and Canada:

Tel: +1 (314) 878-4600 Fax: +1 (314) 878-6814

#### **Latin America**

Watlow de México S.A. de C.V. Av. Fundición No. 5 Col. Parques Industriales Querétaro, Qro. CP-76130 Mexico

Tel: +52 442 217-6235 Fax: +52 442 217-6403

#### Europe

Watlow France Tour d'Asnières. 4 Avenue Laurent Cély 92600 Asnières sur Seine France

Tél: + 33 (0)1 41 32 79 70 Télécopie: + 33(0)1 47 33 36 57

Email: info@watlow.fr Website: www.watlow.fr

Watlow GmbH Postfach 11 65. Lauchwasenstr. 1

D-76709 Kronau Germany

Tel: +49 (0) 7253 9400-0 Fax: +49 (0) 7253 9400-900 Email: info@watlow.de Website: www.watlow.de

Watlow Italy S.r.l. Viale Italia 52/54 20094 Corsico MI Italy

Tel: +39 024588841 Fax: +39 0245869954 Email: italyinfo@watlow.com Website: www.watlow.it Watlow Ibérica, S.L.U. C/Marte 12, Posterior, Local 9 E-28850 Torrejón de Ardoz

Madrid - Spain T. +34 91 675 12 92 F. +34 91 648 73 80 Email: info@watlow.es Website: www.watlow.es

Watlow UK Ltd. Linby Industrial Estate Linby, Nottingham, NG15 8AA United Kingdom Telephone: (0) 115 964 0777

Fax: (0) 115 964 0071 Email: info@watlow.co.uk Website: www.watlow.co.uk From outside The United Kingdom:

Tel: +44 115 964 0777 Fax: +44 115 964 0071

#### **Asia and Pacific**

Watlow Singapore Pte Ltd. 16 Ayer Rajah Crescent, #06-03/04,

Singapore 139965

Tel: +65 6773 9488 Fax: +65 6778 0323 Email: info@watlow.com.sg Website: www.watlow.com.sg

Watlow Australia Pty., Ltd. 4/57 Sharps Road Tullamarine, VIC 3043 Australia

Tel: +61 3 9335 6449 Fax: +61 3 9330 3566 Website: www.watlow.com

Watlow Electric Manufacturing Company (Shanghai) Co. Ltd.

Room 501, Building 10, KIC Plaza 290 Songhu Road, Yangpu District

Shanghai, China 200433 China

Phone:

Local: 4006 Watlow (4006 928569) International: +86 21 3381 0188 Fax: +86 21 6106 1423

Email: vlee@watlow.cn Website: www.watlow.cn

ワトロー・ジャパン株式会社

〒101-0047 東京都千代田区内神田1-14-4

四国ビル別館9階

Tel: 03-3518-6630Fax: 03-3518-6632

Email: infoj@watlow.com Website: www.watlow.co.jp

Watlow Japan Ltd.

1-14-4 Uchikanda, Chiyoda-Ku

Tokyo 101-0047

Japan

Tel: +81-3-3518-6630 Fax: +81-3-3518-6632 Email: infoj@watlow.com Website: www.watlow.co.jp Watlow Korea Co., Ltd.

#2208, Hyundia KIC Building B, 70 Doosan-ro

Geumcheon-gu, Seoul Republic of Korea

Tel: +82 (2) 2169-2600 Fax: +82 (2) 2169-2601

Website: www.watlow.co.kr

Watlow Malaysia Sdn Bhd 1F-17, IOI Business Park

No.1, Persiaran Puchong Jaya Selatan

Bandar Puchong Jaya

47100 Puchong, Selangor D.E.

Malaysia

Tel: +60 3 8076 8745 Fax: +60 3 8076 7186

Email: vlee@watlow.com Website: www.watlow.com

瓦特龍電機股份有限公司

Watlow Electric Taiwan Corporation

10F-1 No.189 Chi-Shen 2nd Road Kaohsiung 80143

Taiwan

Tel: +886-7-2885168 Fax: +886-7-2885568

#### Your Authorized Watlow Distributor

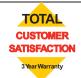